PlagScan

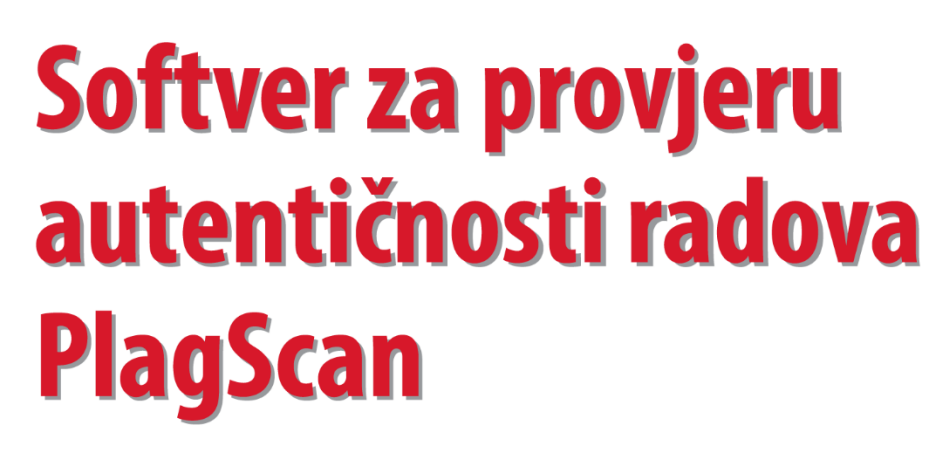

Upute za korištenje

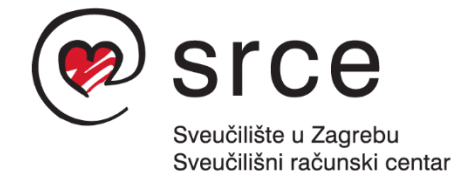

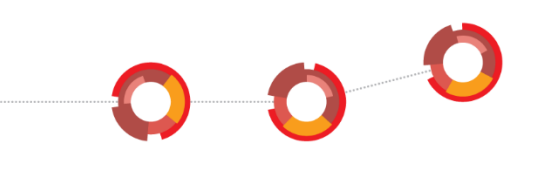

Upute je izradila Anja Đurđević (Tim za softvere za provjeru autentičnosti, Centar za e-učenje).

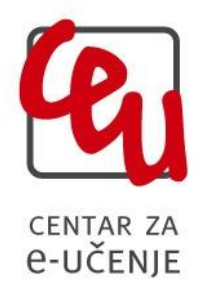

Sveučilište u Zagrebu Sveučilišni računski centar Josipa Marohnića 5, 10000 Zagreb [antiplagijati@srce.hr](mailto:antiplagijati@srce.hr)

> Verzija uputa: 20191118 ISBN: 978-953-8172-37-3

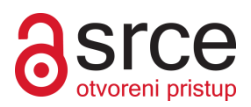

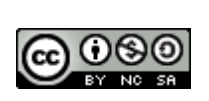

Ovo djelo dano je na korištenje pod licencom Creative Commons Imenovanje– Nekomercijalno – Dijeli pod istim uvjetima 4.0 međunarodna. Licenca je dostupna na stranici: http://creativecommons.org/licenses/by-nc-sa/4.0/.

# SADRŽAJ

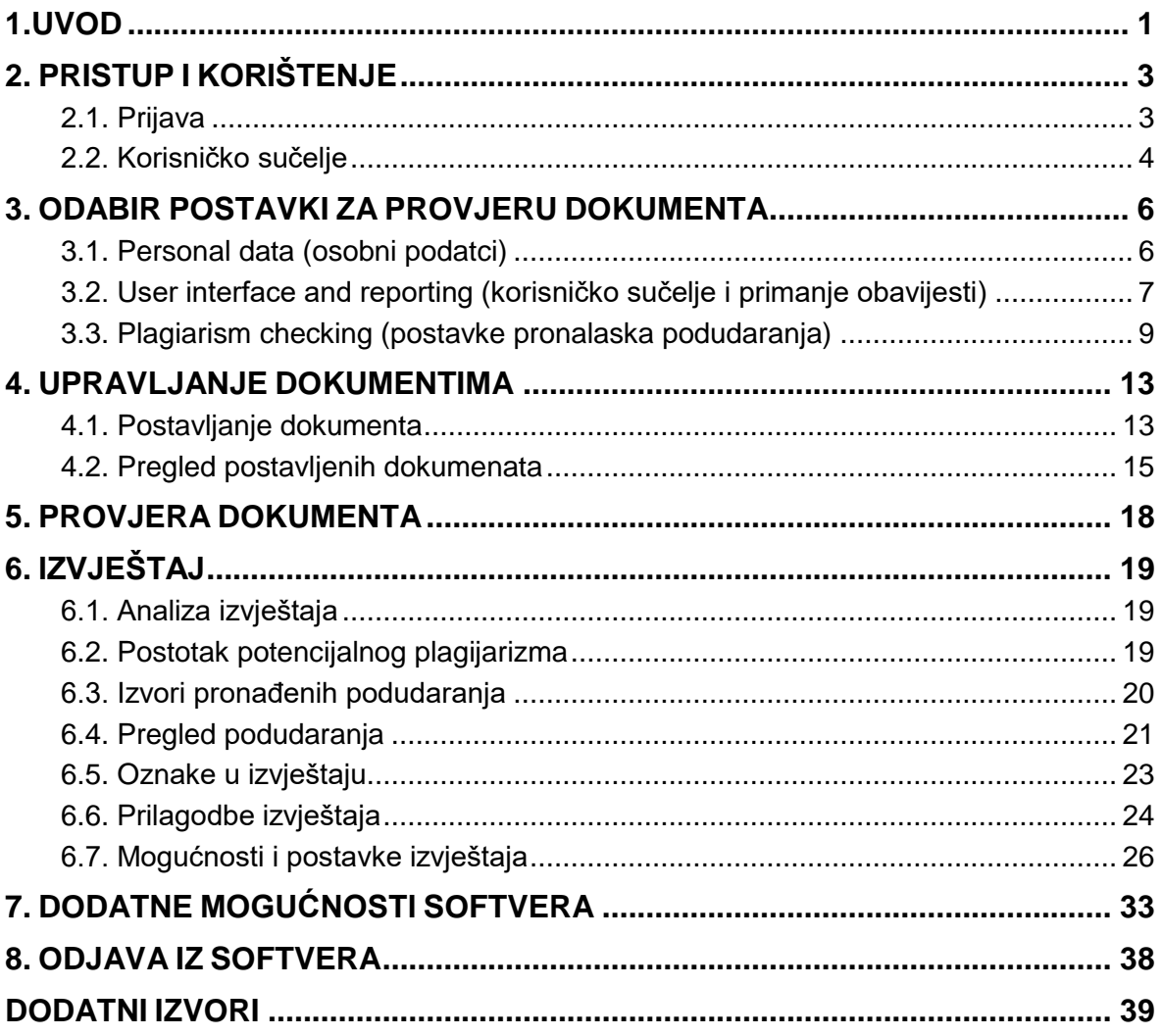

# <span id="page-3-0"></span>**1. UVOD**

Etičnost u obrazovanju i znanosti posljednjih je godina vrlo aktualna tema na globalnoj razini. Prepoznajući važnost ove teme, Vijeće Europe je 2015. godine uspostavilo pan-europsku platformu za etičnost, transparentnost i integritet u obrazovanju (ETINED), <sup>1</sup> među čijim se ciljevima ističe zaštita, razvoj i podupiranje akademske čestitosti s naglaskom na borbu protiv plagiranja. Zbog znatnog povećanja broja studenata te rastuće konkurencije među sveučilištima, posebno je istaknuta važnost akademske čestitosti u ustanovama iz sustava visokog obrazovanja.

Kada je riječ o sustavnom pristupu otkrivanju plagiranja, kao važan element (alat) danas se ističu softveri za provjeru autentičnosti radova. Karakterizira ih niz prednosti, poput mogućnosti provjere velike količine radova iz repozitorija u kratkom vremenu, usporedbe rada koji se provjerava s brojnim vanjskim izvorima uz mogućnost uključivanja vlastitih dokumenata za usporedbu. Uz to, prisutnost softvera za provjeru autentičnosti u procesima visokog obrazovanja pozitivno djeluje i na razvoj kulture etičnog ponašanja, odnosno konkretno na razvoj svijesti među studentima koji tada posvećuju više pažnje originalnosti svojih radova i pravilnom navođenju izvora korištenih prilikom izrade vlastitih radova.

Softveri za provjeru autentičnosti su prije svega alati, koji nadležnim osobama, prije svega nastavnicima i mentorima, ali i samim studentima olakšavaju donošenje prosudbe o izvornosti nekog teksta, u pravilu studentskog ili sličnog rada, odnosno o razini prenošenja i ispravnosti navođenja drugih izvora (tekstova) u predmetnom radu. Bitno je stoga još jednom naglasiti da konačnu odluku o tome sadrži li određeni dokument plagirane dijelove donosi korisnik softvera, nakon provedene analize izvještaja (rezultata) koji je softver generirao.

### **O PlagScanu**

**PlagScan** je njemački softver za provjeru autentičnosti radova.

**Web stranica proizvođača dostupna je na adresi:** [https://www.plagscan.com.](https://www.plagscan.com/)

**Podrška za rad sa softverom PlagScan dostupna je online na adresi:** <https://www.plagscan.com/en/contact-us>

### **Izvori koje za usporedbu tekstova koristi PlagScan:**

- Internet
- preko 20 000 znanstvenih časopisa u otvorenom pristupu
- baza dokumenata koje prikuplja proizvođač softvera
- dodatni izvori (npr. sustavi Dabar, Hrčak)

Nabavu licencija softvera za provjeru autentičnosti PlagScan za javne visokoškolske ustanove u sustavu znanosti i obrazovanja financira Ministarstvo znanosti i obrazovanja kroz proračun Srca, a Srce je provelo proces nabave te koordinira distribuciju licencija i korištenje softvera. Dostupne licence omogućavaju neograničen broj provjera za svakog od upisanih studenata, a provjeru radova (od seminarskih do završnih i doktorskih) mogu izvršiti nastavnici i nenastavno osoblje, ali i sami studenti, sve sukladno procedurama i potrebama na visokom učilištu.

<sup>1</sup> <https://www.coe.int/en/web/ethics-transparency-integrity-in-education/mission>

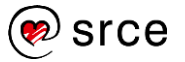

### **Napomene prije početka korištenja**

Ove upute su namijenjene korisnicima softvera PlagScan, prvenstveno nastavnicima te studentima i drugim djelatnicima ustanova kojima je omogućen pristup. Cilj uputa je olakšati razumijevanje mogućnosti, ali i ograničenja softvera, odabir prikladnih postavki, provođenje provjere radova te tumačenje izvještaja o rezultatima usporedbe s vanjskim izvorima.

Ove upute ne propisuju pravila za odabir postavki softvera, već navode i objašnjavaju sve mogućnosti koje softver PlagScan nudi kako bi svaka ustanova mogla donijeti za sebe relevantnu odluku o načinu i modalitetima uporabe softvera i interpretacije izvještaja koje softver generira.

Preporuka je Srca da svako visoko učilište detaljno prouči mogućnosti softvera i jasno definira spomenuta pravila i modalitete uporabe.

Neke od ustanova koje su već koristile PlagScan ili sličan softver, pri predaji završnog ili doktorskog rada uz rad zahtijevaju dostavu popratnog obrasca kojim se potvrđuje da je predani dokument prethodno provjeren korištenjem softvera za provjeru autentičnosti. Ako se na obrascu navodi postotak podudaranja dobiven prilikom analize pomoću softvera za provjeru autentičnosti, neophodno je, na razini visokog učilišta, definirati standardne postavke softvera koje će se primjenjivati pri svakoj provjeri i generiranju takvog obrasca, kako bi kriteriji bili ujednačeni.

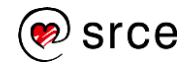

# <span id="page-5-0"></span>**2. PRISTUP I KORIŠTENJE**

**Popis adresa za pristup softveru dostupan je u tablici na:** <https://www.srce.unizg.hr/spa> u stupcu **Pristupni URL**.

U tablici se nalaze i kontakt adrese administratora Vaše ustanove za softver PlagScan.

Primjerice, korisnici s Fakulteta elektrotehnike i računarstva Sveučilišta u Zagrebu softveru pristupaju na: [https://www.plagscan.com/fer\\_hr.](https://www.plagscan.com/fer_hr)

Korištenje softvera moguće je nakon prijave, za koju je potreban elektronički identitet u sustavu AAI@EduHr.

Elektronički identitet u sustavu AAI@EduHr ima sljedeći oblik: korisnicko.ime@ustanova.hr, kao npr. [aanic@srce.hr.](mailto:aanic@srce.hr)

Za dodjelu elektroničkih identiteta u sustavu AAI@EduHr zadužene su kontakt-osobe za otvaranje elektroničkih identiteta u pojedinoj ustanovi [\(http://www.aaiedu.hr/statistika-i-stanje](http://www.aaiedu.hr/statistika-i-stanje-sustava/maticne-ustanove/popis)[sustava/maticne-ustanove/popis\)](http://www.aaiedu.hr/statistika-i-stanje-sustava/maticne-ustanove/popis).

### <span id="page-5-1"></span>**2.1. PRIJAVA**

Kada u web pregledniku otvorite pristupnu adresu Vaše ustanove, za prijavu odaberite dugme **Shibboleth Login** (Slika 1.).

Otvorit će se sučelje za prijavu putem elektroničkog identiteta u sustavu AAI@EduHr.

Upišite Vaše korisničko ime i lozinku (Slika 2.) te odaberite dugme **Prijavi se**.

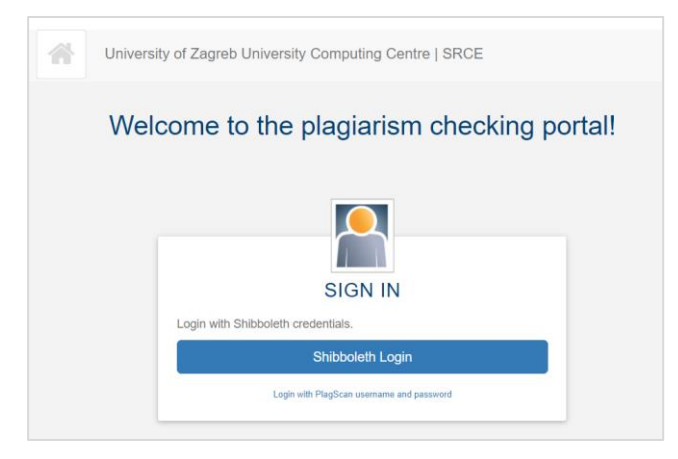

Slika 1. Pristup softveru (Shibboleth Login)

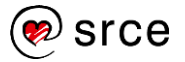

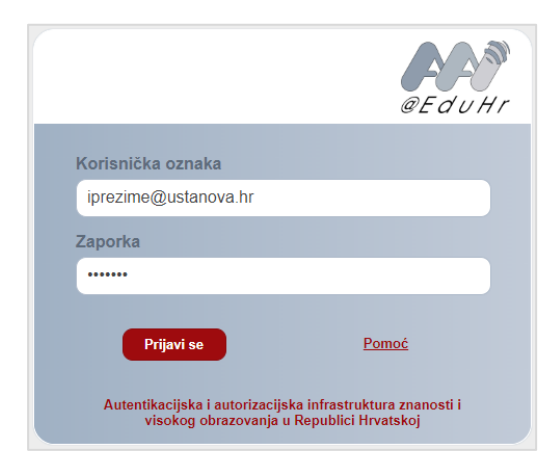

Slika 2. Upis korisničkih podataka za prijavu u sustavu AAI@EduHr

## <span id="page-6-0"></span>**2.2. KORISNIČKO SUČELJE**

Nakon izvršene prijave, otvara se početno korisničko sučelje (Slika 3.) koje se sastoji od sljedećih elemenata:

- **1. Blok s korisničkim imenom, nazivom ustanove i korisničkom ulogom**
- **2. Blok Documents** (dokumenti): sadrži poveznice **Document check** (provjera dokumenata/radova) i **Documents shared with you** (dokumenti podijeljeni s Vama)
- **3. Blok Projects** (projekti)
- **4. Kartica Documents** (dokumenti): otvara blok za postavljanje i upravljanje dokumentima
- **5. Kartica Settings** (postavke): omogućava promjenu postavki softvera (opisano u poglavlju 3)
- **6. Dugme Logout** (izlaz): dugme za odjavu iz softvera nakon završetka korištenja
- **7. Blok za postavljanje i upravljanje dokumentima**: omogućava dodavanje, pregled i upravljanje dokumentima koji se nakon postavljanja prikazuju u ovom bloku.

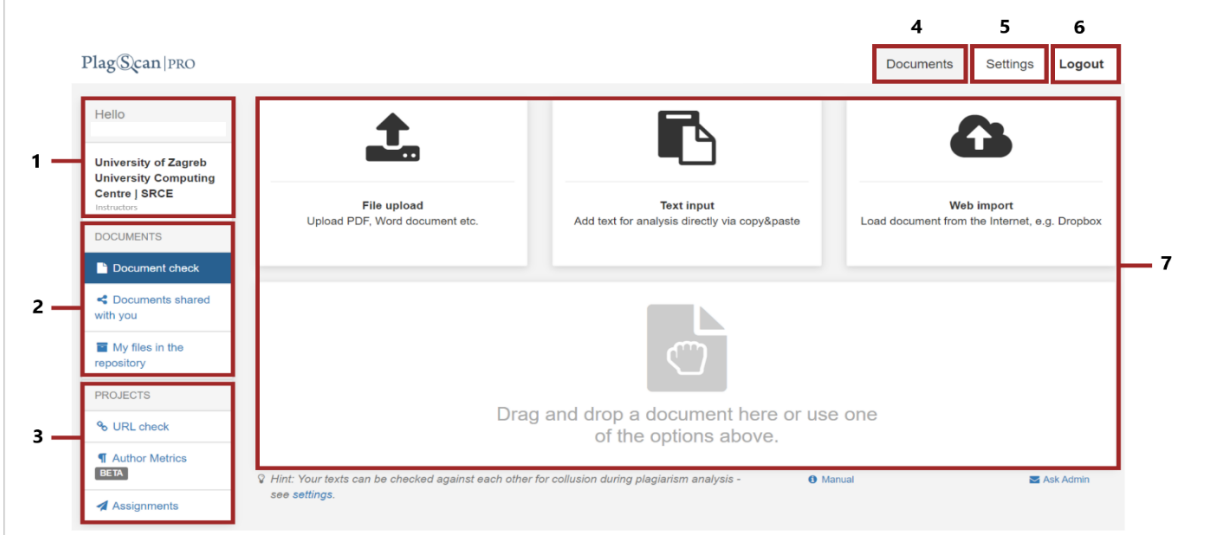

Slika 3. Izgled početnog korisničkog sučelje pri prvom korištenju softvera

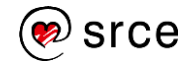

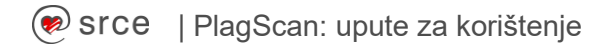

Odabirom kartice **Documents** (dokumenti), prikazuje se Blok za postavljanje i upravljanje dokumentima. Moguće mu je pristupiti i odabirom poveznice **Document check** (provjera dokumenata) u bloku **Documents** (dokumenti) koji se nalazi s lijeve strane (opisano u poglavlju 4). Blok **Documents** sadrži i poveznice **Documents shared with you** (dokumenti podijeljeni s Vama) te **My files in the repository** (Moji dokumenti u repozitoriju).

Ispod je smješten blok **Projects** (projekti) s dodatnim mogućnostima softvera. Sadrži poveznice **URL check** (provjera sadržaja unesenih URL adresa), **Author Metrics** (beta verzija alata za usporedbu stila pojedinog autora) i **Assignments** (postavljanje zadaća), (više o ovim opcijama u poglavlju 7).

Na sredini sučelja nalazi se blok za postavljanje dokumenata s nekoliko mogućnosti:

- **File upload** postavljanje datoteke s računala
- **Text input** unošenje teksta za provjeru u tekstni okvir
- **Web import** uvoženje datoteke s weba.

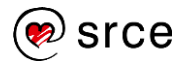

# <span id="page-8-0"></span>**3. ODABIR POSTAVKI ZA PROVJERU DOKUMENATA**

Prije provjere dokumenta, odabirom kartice **Settings** (postavke) moguće je promijeniti postavke za korištenje softvera.

Zadane postavke softvera prikazane su na slikama (Slike 5., 6. i 7.).

Ukoliko Vam one ne odgovaraju, podesiti ih možete u bloku **Settings** na lijevoj strani sučelja.

Blok sadrži tri poveznice: **Personal Data** (osobni podatci), **User Interface and Reporting** (korisničko sučelje i primanje obavijesti) i **Plagiarism Checking** (postavke pronalaska podudaranja).

### <span id="page-8-1"></span>**3.1. PERSONAL DATA (OSOBNI PODATCI)**

Poveznica **Personal Data** (osobi podatci) omogućava promjenu korisničkih podataka: adresu elektroničke pošte (**Email**), titule (**Title**), imena (**First name**), prezimena (**Last name**), postavljanje nove lozinke (**Password**) te odabir jezika sučelja (**Language**). Zadani jezik sučelja je engleski dok hrvatski jezik nije dostupan.

Nakon odabira željenih postavki, promjene je potrebno potvrditi odabirom dugmeta **Save changes** (spremi promjene).

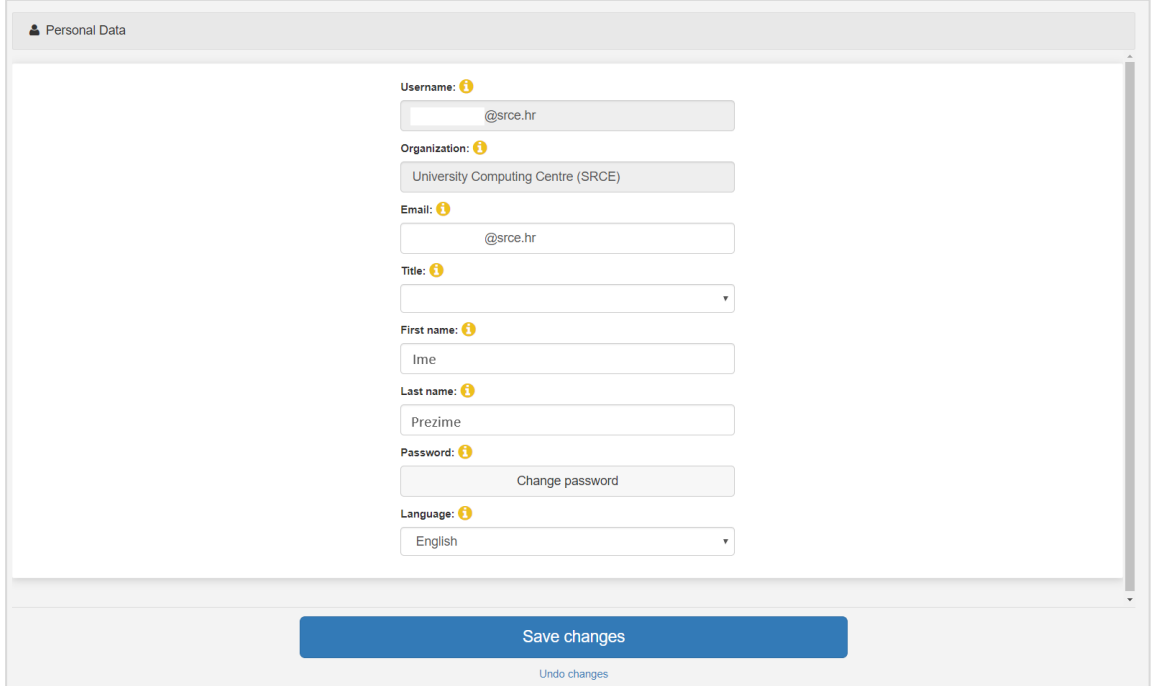

Slika 4. Mogućnost postavljanja i izmjene osobnih podataka

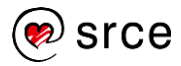

## <span id="page-9-0"></span>**3.2. USER INTERFACE AND REPORTING (KORISNIČKO SUČELJE I PRIMANJE OBAVIJESTI)**

Poveznica **User Interface and Reporting** (korisničko sučelje i izvještavanje) omogućava definiranje postavki korisničkog sučelja, načina primanja obavijesti te ostalih postavki softvera.

**User interface (korisničko sučelje):** omogućava promjene izgleda sučelja. Ukoliko je odabran **Simplified** (jednostavan izgled), korisničko sučelje je pojednostavljeno (ne sadrži sve napredne opcije), dok **Extended** (napredni izgled) prikazuje sve detalje te se preporuča naprednim korisnicima ovog softvera.

Za automatsku provjeru dokumenta nakon učitavanja, postavku **Autostart checks** podesite na **Yes, check after uploads complete.** Ukoliko ne želite automatsku provjeru, ostavite zadanu postavku **No, let me start checks manually***.* 

**Email policy** je polje u kojem možete odabrati način primanja izvještaja o provjerenom radu na adresu Vaše elektroničke pošte.

Moguće su sljedeće opcije:

- **Do not mail any reports:** softver neće slati izvještaj na adresu elektroničke pošte
- **Mail reports always after check:** softver šalje izvještaj na adresu elektroničke pošte nakon svake provjere
- **Mail reports when level is red (>-0.1%):** softver šalje izvještaj označen crvenom bojom, odnosno potencijalno visokim stupnjem plagijarizma
- **Send notification mail only:** softver šalje obavijest o dovršetku izvještaja, bez slanja samog izvještaja na adresu elektroničke pošte.

**Docx option** je polje za odabir hoće li softver u Word dokumentima izravno istaknuti dijelovi koji potencijalno sadrže plagijarizam.

Opcije unutar izbornika su sljedeće:

- **Generate and email Word docx files** (isticanje dijelova u Word dokumentu te slanje zajedno s izvještajem na adresu elektroničke pošte ukoliko je odabrana odgovarajuća opcija u izborniku Email policy)
- **Only generate Word docx files** (softver generira Word dokument s istaknutim dijelovima, ali ga ne šalje mailom, već se on preuzima direktno iz PlagScana gdje se zadržava do sedam dana)
- **Do not generate Word docx files** (umjesto generiranih datoteka, za provjeru se priprema običan tekst. Slike i ostali slični sadržaji se gube, no procesuiranje dokumenta je brže).

**Deletion/Archiving policy** je polje za definiranje politike arhiviranja dokumenata u repozitorij ustanove (radova i izvještaja).

Mogućnosti su sljedeće:

 **Delete data after 1 week** (premještanje dokumenta u repozitorij ustanove tjedan dana nakon postavljanja u softver)

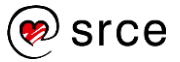

- **Delete data after 3 months** (premještanje dokumenta u repozitorij ustanove 90 dana nakon postavljanja u softver)
- **Delete data after 6 months** (premještanje dokumenta u repozitorij ustanove 180 dana nakon postavljanja u softver)
- **Never delete data** (pohrana svih dokumenata sve dok se ručno ne izbrišu ili premjeste u repozitorij ustanove).

U polju **Preffered report type** imate mogućnost odabira željenog tipa prikaza izvještaja: Opcije su sljedeće:

- **Interactive** (interaktivni izvještaj zadana postavka)
- **List of matches** (popis podudaranja)
- **Matches within text** (podudaranja unutar teksta)
- **Word document** (izvještaj u obliku Word dokumenta).

Polje **Assignment Submissions Style** koristi se za odabir stila predaja radova.

Postoje sljedeći stilovi:

- **New improved** (moderan stil s dodatnim opcijama poput pozivanja sudionika);
- **Classic popup** (klasični stil, otvaranje u novom prozoru).
- **Documents per page**: definiranje broja dokumenata koji će se prikazati na pojedinoj **stranici**. Moguć je izbor između sljedećih vrijednosti: 25, 50, 75 ili 100.

Nakon odabira željenih postavki, promjene je potrebno potvrditi odabirom dugmeta Save changes.

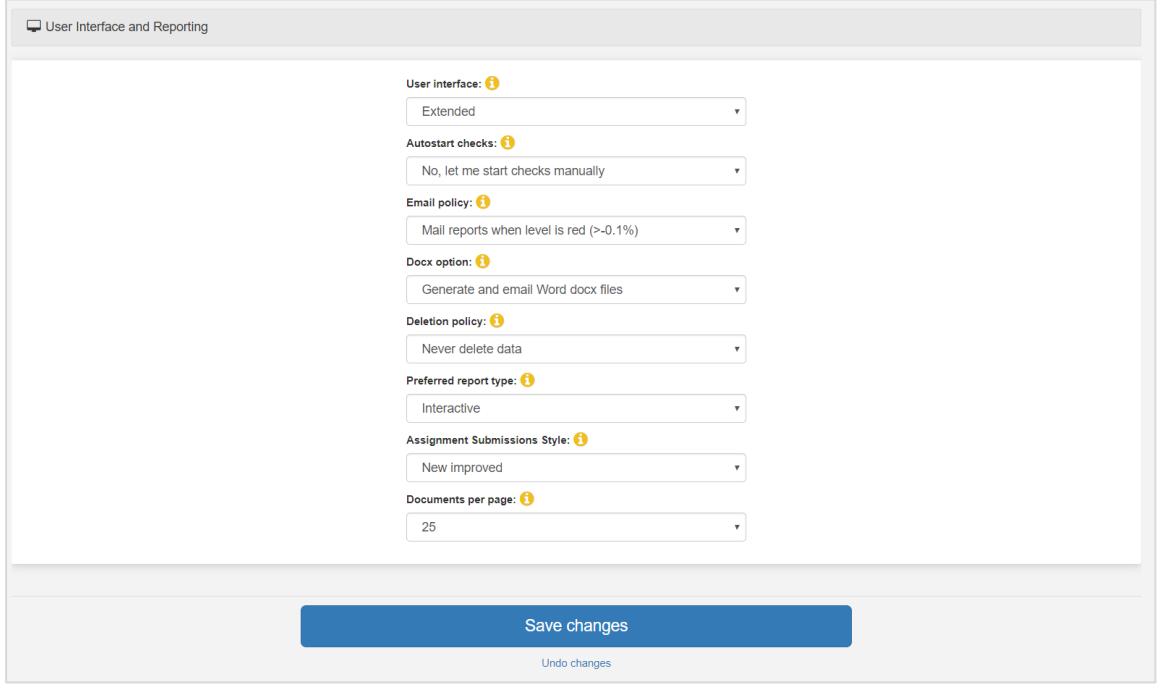

Slika 5. Mogućnosti prilagodbe sučelja, načina primanja obavijesti i ostalih postavki softvera uz prikaz zadanih postavki

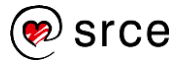

## <span id="page-11-0"></span>**3.3. PLAGIARISM CHECKING (POSTAVKE PRONALASKA PODUDARANJA)**

Pod poveznicom **Plagiarism Checking** možete definirati kriterije za pronalazak podudaranja s vanjskim izvorima te na taj način prilagoditi analizu rezultata.

Kriteriji se definiraju odabirom opcija sljedećih polja:

**Data Policy** je polje za odabir izvora s kojima želite usporediti sadržaj postavljenih dokumenata označavanjem jednoga ili više njih:

- **Compare with web sources** (odabrati za usporedbu dokumenata s web izvorima)
- **Check against my documents** (odabrati za usporedbu dokumenata s prethodno postavljenim dokumentima)
- **Check against my documents in the organization repository** (odabrati za usporedbu dokumenata s Vašim dokumentima pohranjenima u repozitoriju ustanove)
- **Check against organization repository** (odabrati za usporedbu dokumenata sa svim dokumentima pohranjenima u repozitoriju ustanove)
- **Plagiarism Prevention Pool** (odabrati za usporedbu dokumenata s dokumentima objavljenima u otvorenom pristupu te drugim arhivama PlagScan korisnika).

**Napomena:** svaka pojedina ustanova ima vlastiti repozitorij za pohranu dokumenata. On se opcionalno može uključiti u **Plagiarism Prevention Pool**, odnosno arhivu svih dokumenata korisnika softvera PlagScan.

Ako se repozitorij ustanove uključi u Plagiarism Prevention Pool, ostali će korisnici moći vidjeti da postoje podudaranja s dokumentima koje se u njemu nalaze, no svi podatci o dokumentu će biti skriveni (naziv, autor, vlasnik itd.), kao i sam dokument. Za pregled takvog dokumenta potrebno je zatražiti pristup putem softvera.

Ukoliko se ustanova odluči za privatni repozitorij, pohranjeni će dokumenti biti isključeni iz analize podudaranja.

Softver PlagScan omogućuje prepoznavanje popisa literature koji se opcionalno može uključiti ili zanemariti pri pronalasku podudaranja**.** Odabirom opcije **Consider text** u polju **Bibliography**, popis literature navedene u radu će se uključiti u analizu. Opcija **Exclude text** isključuje ga iz usporedbe.

Ukoliko su citati pravilno navedeni (unutar navodnih znakova), PlagScan ih može prepoznati te opcionalno izostaviti pri analizi odabirom odgovarajućeg načina postupanja iz padajućeg izbornika **Citation detection**:

- **No detection** (citati se pri usporedbi tretiraju jednako kao ostali tekst te se prijavljuju kao potencijalni plagijarizam u slučaju pronađenog podudaranja)
- **Highlighting only** (citati za koje su pronađena podudaranja obilježavaju se posebnom bojom, a softver ih uključuje u u *PlagLevel*, odnosno postotak pronađenog potencijalnog plagijarizma)
- **Reduce PlagLevel** (citati za koje su pronađena podudaranja obilježavaju se posebnom bojom, ali ih softver ne uključuje u *PlagLevel*, odnosno postotak pronađenog potencijalnog plagijarizma).

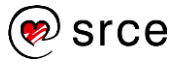

Pri analizi dokumenta, opcijama polja **Sensitivity** moguće je regulirati "osjetljivost" softvera, odnosno u kojem će slučaju softver izvijestiti o potencijalno plagiranim dijelovima:

- Low ("manje rafinirana" analiza pri kojoj se kao potencijalni plagijarizam u obzir uzimaju samo duža podudaranja)
- **Medium** (preporučeni, uravnoteženi pristup analizi)
- **· High** ("rafinirana analiza" koja obuhvaća i kraća podudaranja. Odabirom ove opcije prikazuju se sva pronađena podudaranja).

**Napomena**: pri podešavanju osjetljivosti softvera, bitno je imati na umu da tekst može sadržavati često korištene fraze, generičke izraze te dijelove koji su sastavni dio svakog dokumenta određene vrste i/ili institucije. Niski stupanj osjetljivosti rezultirat će manjim brojem podudaranja koja će vjerojatno biti značajnija, dok će visoki stupanj dati više rezultata koji zahtijevaju detaljnu analizu. Preporuka je stoga korištenje uravnoteženog pristupa (Medium) uz naknadnu samostalnu analizu izvještaja, odnosno korištenje ostalih opcija sukladno individualnim potrebama.

Opcijom **Filter short matches (words)** odabirete broj riječi (od 4 do 10) koje će softver smatrati kraćim podudaranjima. Ignorirat će podudaranja manja ili jednaka odabranom broju riječi te ih neće istaknuti niti računati u postotak potencijalnog plagijarizma (Plagiarism Level, odnosno PlagLevel).

**Opcijom Filter short matches (characters)** možete odabrati broj znakova (od 15 do 45) koje će softver smatrati kraćim podudaranjima. Ignorirat će podudaranja manja ili jednaka odabranom broju znakova te ih neće istaknuti niti računati u postotak potencijalnog plagijarizma (Plagiarism Level, odnosno PlagLevel).

Zadana je opcija **do not filter** koja uključuje sva podudaranja. U slučaju odabira određenog broja riječi ili znakova, sva podudaranja i pripadajući izvori mogu se prikazati naknadno, odabirom opcije **Restore all Sources and Matches** u izvještaju.

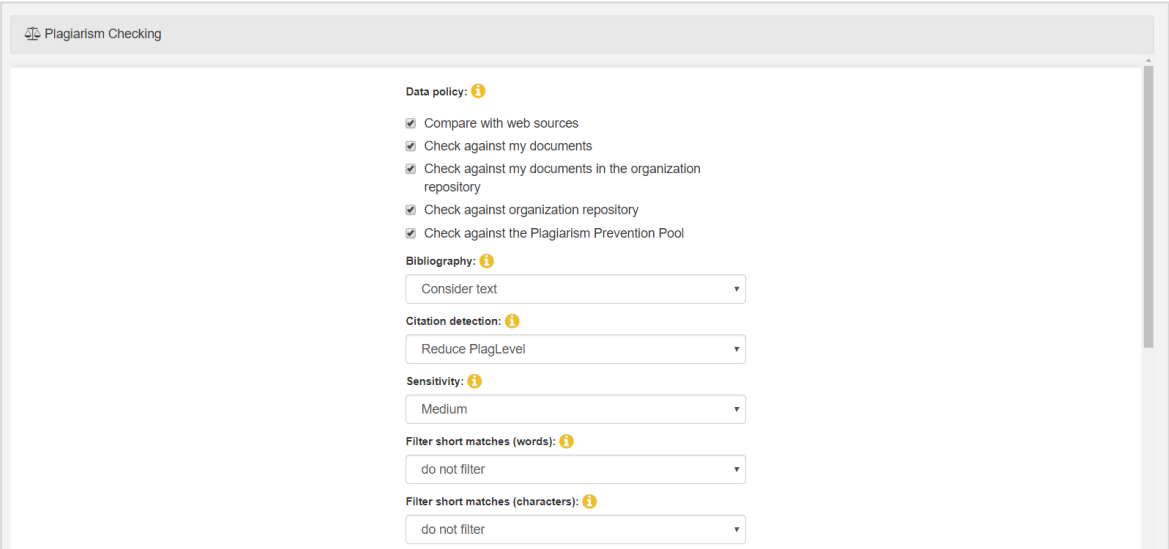

Slika 6. Mogućnosti prilagodbe pronalaska podudaranja uz prikaz zadanih postavki – prvi dio

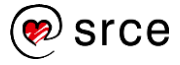

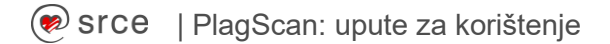

Softver PlagScan koristi boje za označivanje postotka potencijalnog plagijarizma (PlagLevel odnosno Plagiarism Level) prema odabranim kriterijima (više u poglavlju 6.).

- **Yellow PlagLevel from**: odabir parametara za definiranje oznake srednje vrijednosti postotka potencijalnog plagijarizma označenog žutom bojom. Vrijednosti se kreću **od >1% do > 10%**. Odabirom opcije **Do not use traffic light colors**, oznake bojom se ne koriste.
- **Red PlagLevel from**: odabir parametara za definiranje oznake srednje vrijednosti postotka potencijalnog plagijarizma označenog žutom bojom. Vrijednosti se kreću od **>5% do > 20%**. Odabirom opcije **Do not use traffic light colors**, oznake bojom se ne koriste.

Ukoliko iz pretrage želite unaprijed isključiti određene izvore, preporuča se korištenje opcija **Whitelist**, odnosno popisa dopuštenih izvora.

Dva su moguća načina za odabir mogućnosti vezanih uz dopuštene izvore:

- **Whitelist URLs**: dodavanjem URL adresa u tekstualni okvir, sadržaj navedenih stranica ne uzima se u obzir pri usporedbi. URL adrese upisuju se svaka u zasebni red, a moguće je također navesti i određeni *string*. U tom će slučaju svaki URL s navedenim *stringom* biti isključen tijekom usporedbe.
- **Whitelist URLs +**: dodavanjem URL adresa u tekstualni okvir, sadržaji pronađeni na navedenim stranicama će se tretirati kao citati.

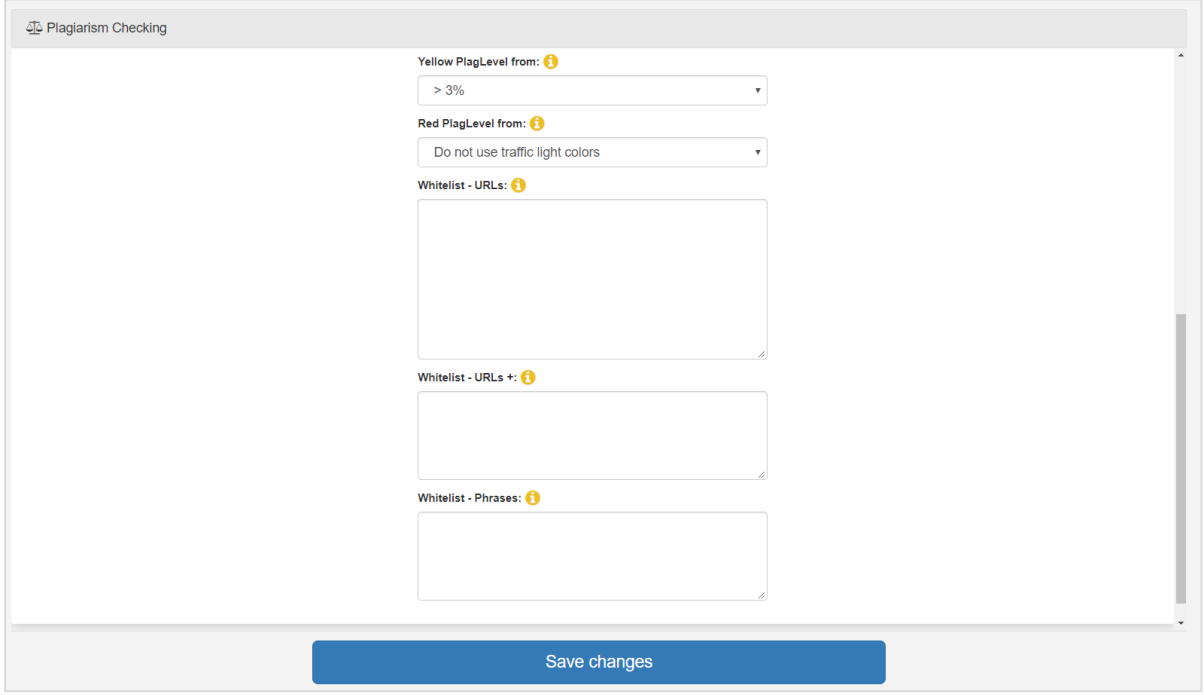

Slika 7. Mogućnosti prilagodbe pronalaska podudaranja uz prikaz zadanih postavki – drugi dio

Ispod bloka **Settings**, u izborniku s lijeve strane nalazi se blok **Frequently used** koji sadrži poveznice za brže dohvaćanje najčešće korištenih opcija unutar postavki.

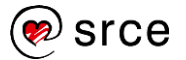

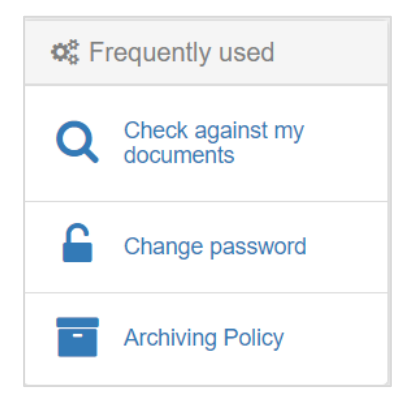

Slika 8. Najčešće korištene opcije (Frequently used)

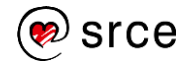

# <span id="page-15-0"></span>**4. UPRAVLJANJE DOKUMENTIMA**

Nakon opcionalnog definiranja postavki, odabirom kartice **Documents**, prikazuje se sučelje za postavljanje i pregled dokumenata.

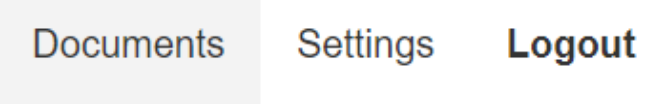

Slika 9. Odabir kartice Documents

### <span id="page-15-1"></span>**4.1. POSTAVLJANJE DOKUMENTA**

Za postavljanje novog dokumenta, odaberite dugme **Document check** s lijeve strane, u izborniku:

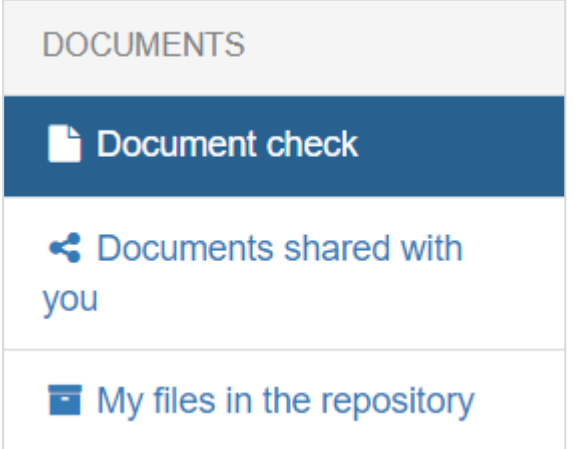

Slika 10. Odabir dugmeta za otvaranje mogućnosti postavljanja dokumenta

Maksimalna veličina dokumenta za postavljanje je 100 MB, a preporuka je učitavati dokumente u .docx i .pdf formatima. Popis svih podržanih formata dostupan je na sljedećoj poveznici: [https://www.plagscan.com/en/plagiarism-analysis#formats.](https://www.plagscan.com/en/plagiarism-analysis#formats) Postoje tri načina učitavanja dokumenta u softver PlagScan: prijenos dokumenta s vlastitog računala (**File upload**), izravno unošenje teksta dokumenta (**Text input**) ili uvoz dokumenta s weba (**Web import**).

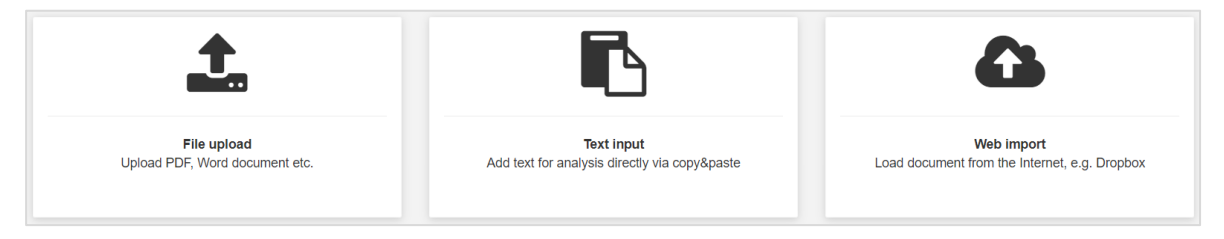

Slika 11. Mogućnosti postavljanja dokumenta

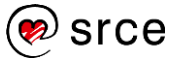

### **1. Prijenos datoteke s vlastitog računala (File upload)**

Pomoću dugmeta **File upload** odaberite dokument za provjeru te potvrdite odabir naredbom **Open**. Dokumente je moguće učitati i korištenjem *Povuci i ispusti* (*Drag&Drop)* funkcionalnosti.

Za učitavanje više dokumenata odjednom, potrebno je držati tipku CTRL na tipkovnici. Istovremenim držanjem tipke CTRL i slova A, moguće je odabrati sve dokumente u mapi.

### **2. Izravno unošenje teksta (Text input) u softver**

- Kopirajte tekst za analizu (označite teksta i istovremeno pritisnite tipke **CTRL** i **C** na tipkovnici).
- Odaberite dugme **Text input**.
- Upišite naziv dokumenta.
- Zalijepite tekst (istovremenim pritiskom tipke **CTRL** i **V** na tipkovnici).
- Potvrdite odabirom dugmeta **Submit**.

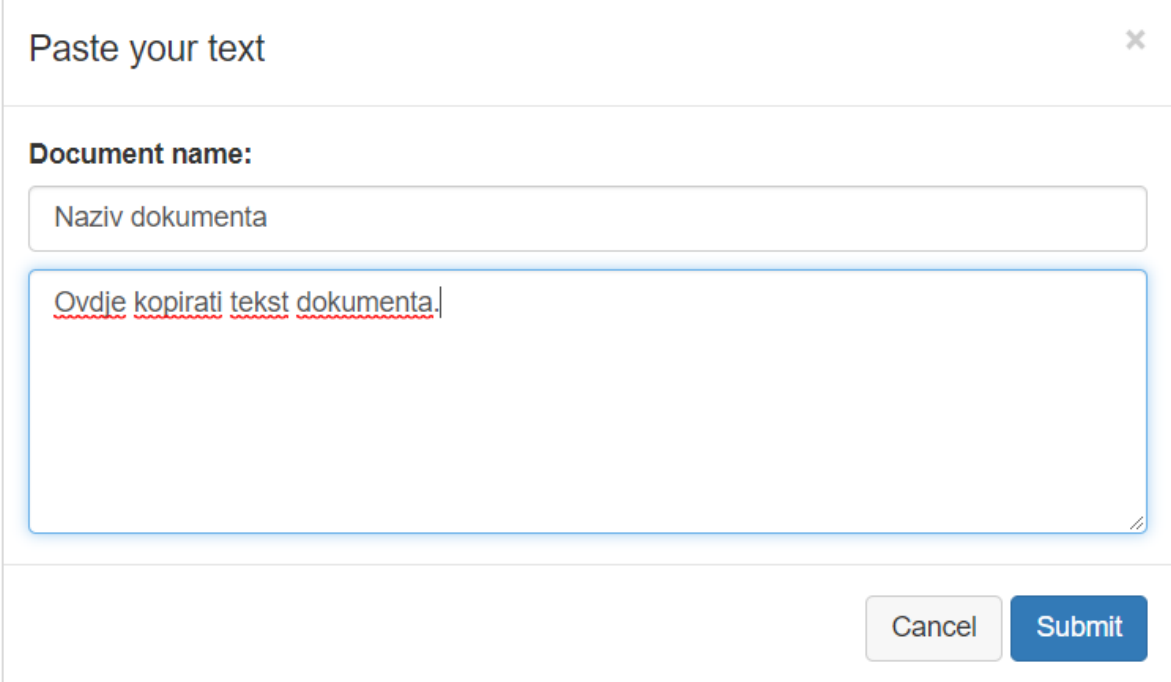

Slika 12. Izravno unošenje teksta u softver

### **3. Uvoz dokumenta s weba u softver (Web import)**

- Odaberite dugme **Web import**.
- Upišite web adresu na kojoj se dokument nalazi.
- Odaberite dugme Add.
- Uz navedeno, dokument je moguće prenijeti i korištenjem ponuđenih cloud servisa (Dropbox, Google Drive, OneDrive).

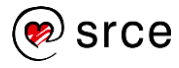

### **D** srce | PlagScan: upute za korištenje

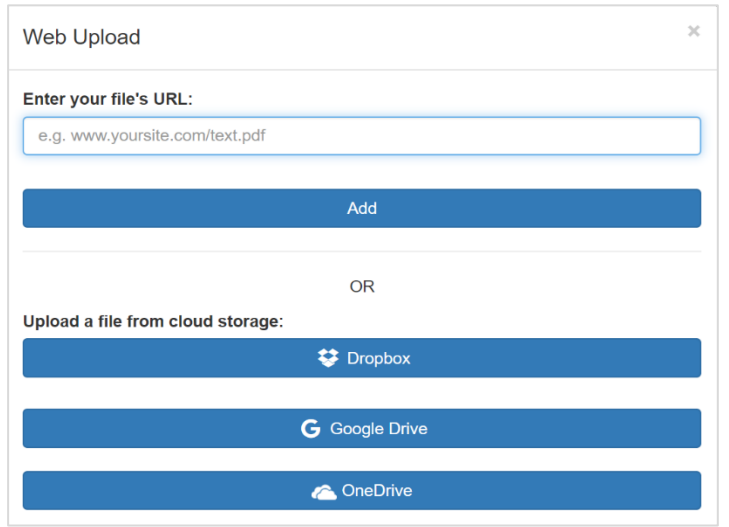

Slika 13. Mogućnosti uvoza dokumenta s weba

### <span id="page-17-0"></span>**4.2. PREGLED POSTAVLJENIH DOKUMENATA**

Nakon postavljanja, dokumenti se prikazuju na stranici unutar korisničkog sučelja. Upravljanje dokumentima moguće je korištenjem ponuđenih ikona i izbornika (Slika 15.).

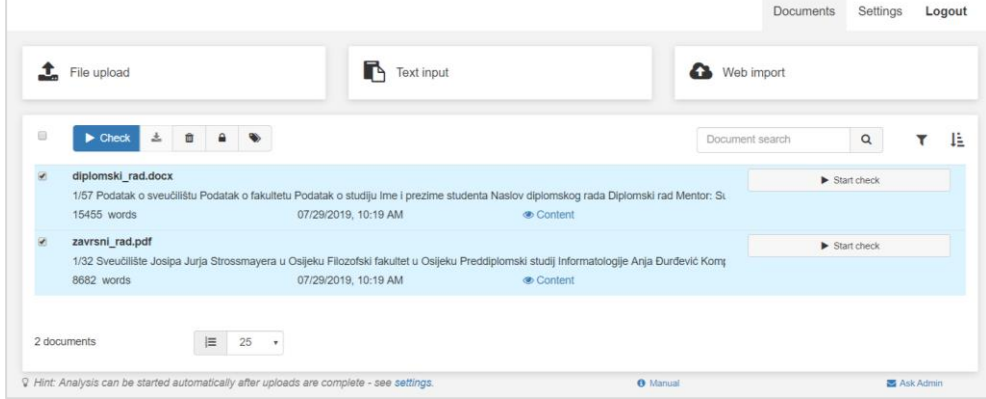

Slika 14: Izgled sučelja za upravljanje dokumentima

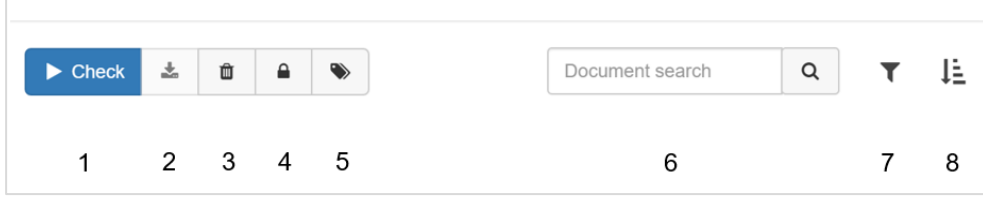

Slika 15: Mogućnosti za upravljanje dokumentima

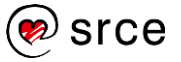

### **1. Check:**

Odabirom dugmeta **Check,** pokreće se provjera odabranih dokumenata. Dodavanjem kvačice unutar kvadratića s lijeve strane dugmeta moguće je označiti sve dokumente.

#### **2. Download:**

Odabirom dugmeta **Download,** izvještaj se preuzima i pohranjuje na Vaše računalo.

**3. Delete:**

Odabirom dugmeta **Delete**, brišu se odabrani dokumenti.

#### **4. Move to the repository:**

Premještanje dokumenta iz Bloka za postavljanje i upravljanje dokumentima u repozitorij ustanove.

Dokument je iz repozitorija moguće vratiti natrag u sučelje za upravljanje dokumenata odabirom poveznice **My files in the repository** iz izbornika na lijevoj strani te odabirom kružne strelice s oznakom **Move to document manager** koja se pojavljuje s lijeve strane naziva dokumenta prelaskom strelice miša preko odabranog dokumenta.

Premještaj je potrebno potvrditi odabirom crvenog dugmeta **Move to dokument manager**.

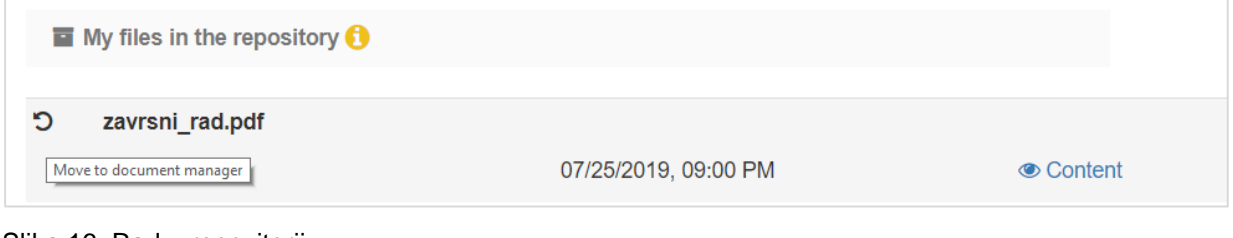

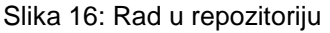

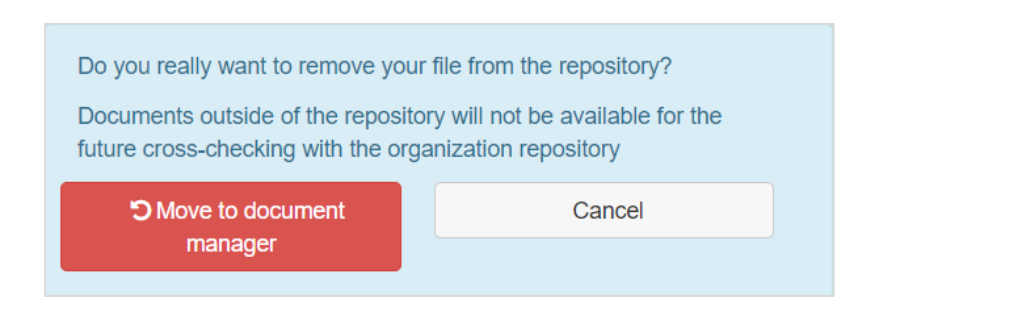

Slika 17: Vraćanje rada u popis dokumenata (Document manager)

### **5. Document Search:**

Pretraživanje dokumenata upisivanjem podataka iz imena datoteke u tekstualno polje. Pretraga se pokreće odabirom ikone povećala koja se nalazi pokraj tekstualnog polja

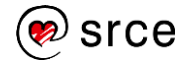

### **6. Private:**

Odabirom ovog dugmeta, dokument označujete kao privatan.

On se u tom slučaju ne pregledava prilikom provjere drugih dokumenata te se ne dijeli. Odabir navedene opcije moguće je poništiti odabirom ikone lokota koja se pojavljuje s lijeve strane ispod naziva dokumenta.

### **7. Sort:**

Odabir poretka prikazanih dokumenta unutar popisa.

Dokumente je moguće poredati prema sljedećim kriterijima:

- **Filename**: poredak prema nazivu dokumenta
- **Words**: poredak prema broju riječi (od najmanjeg prema najvećem ili obratno)
- **PlagLevel**: poredak prema vrijednosti PlagLevel oznake (od najmanje prema najvećoj ili obratno)
- **Date**: poredak prema datumu dokumenta (od najnovijeg prema najstarijem ili obratno).

U podnožju dokumenta odabire se broj dokumenata koji će se prikazati na jednoj stranici: 25, 50, 75 ili 100 dokumenata.

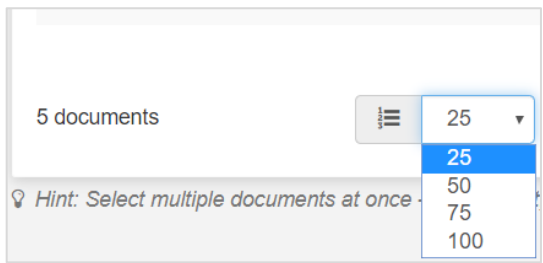

Slika 18: Odabir broja dokumenata za prikaz

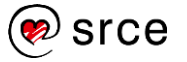

# <span id="page-20-0"></span>**5. PROVJERA DOKUMENTA**

Za provjeru pojedinog dokumenta, odaberite dugme **Start check** koje se pokraj njega nalazi.

Provjeru možete izvršiti i na način da označite željeni dokument te odaberete dugme **Check** smješteno na vrhu.

Trajanje provjere ovisi o brzini internetske veze te veličini dokumenta. Najčešće traje nekoliko minuta dok je analiza opsežnijih dokumenata gotova najkasnije do sljedećeg dana.

Nakon pokrenute provjere, pokraj dokumenta se pojavljuje oznaka **Checking** koja signalizira provjeru u tijeku.

Jednom započeta provjera nastavit će se i ukoliko se računalo ugasi, a obavijest o dovršetku dobit ćete na adresu elektroničke pošte.

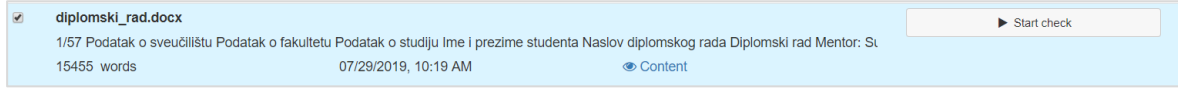

Slika 19. Provjera dokumenta

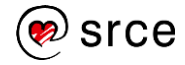

# <span id="page-21-0"></span>**6. IZVJEŠTAJ**

Po dovršetku provjere, na istom se mjestu pojavljuje dugme za izvještaj (**Report**) s inicijalnim postotkom podudarajućeg sadržaja (Plagiarism Level, odnosno PlagLevel).

Odabirom navedenog dugmeta, izvještaj se otvara u novom prozoru web preglednika, kao i odabirom poveznice **Content** (sadržaj).

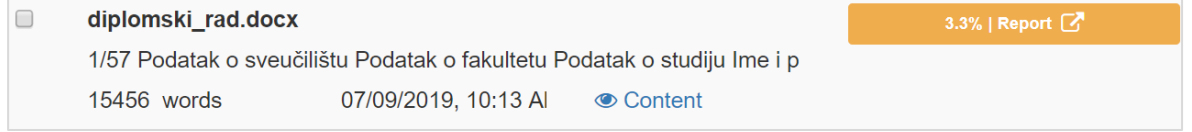

Slika 20. Dugme za pregled izvještaja (Report)

## <span id="page-21-1"></span>**6.1. ANALIZA IZVJEŠTAJA**

Nakon izrađenog izvještaja, potrebno je provesti analizu dobivenih rezultata pregledavanjem označenih dijelova uz pomoć različitih funkcionalnosti softvera dostupnih na interaktivnom korisničkom sučelju:

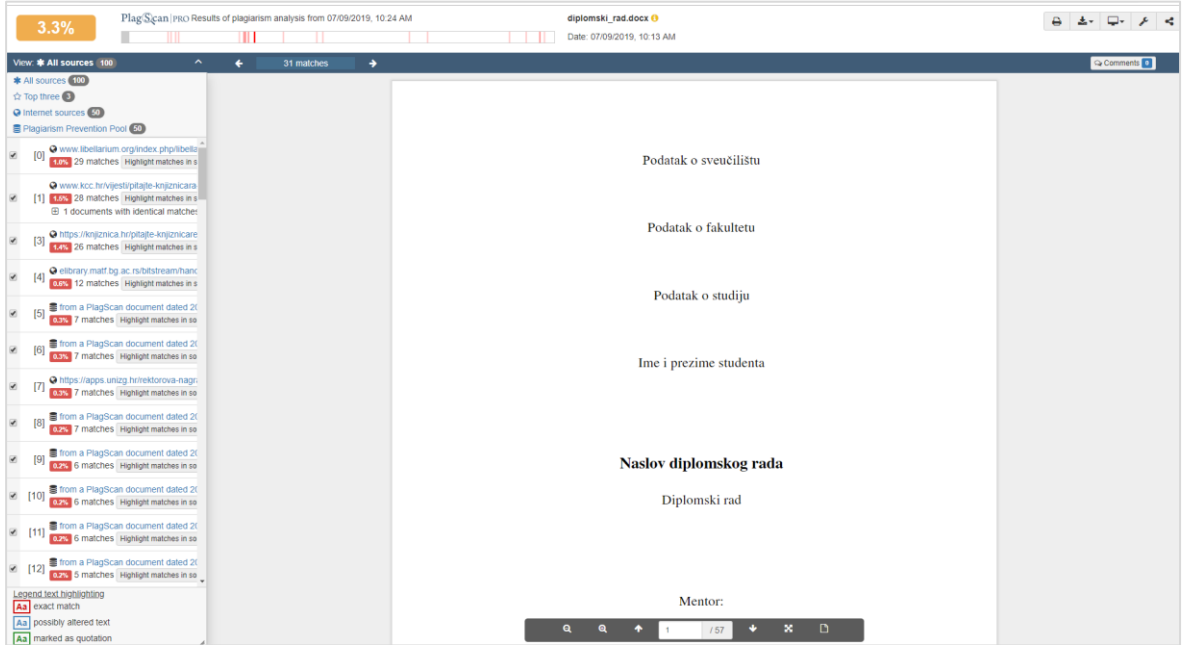

Slika 21. Interaktivno korisničko sučelje za pregled izvještaja

### <span id="page-21-2"></span>**6.2. POSTOTAK POTENCIJALNOG PLAGIJARIZMA**

U gornjem lijevom kutu prikazan je postotak teksta koji je potencijalno plagiran (Plagiarism Level), obojen sukladno skali s tri stupnja (zeleno označava nizak stupanj podudaranja, žuta srednji te crvena potencijalno visok stupanj plagijarizma).

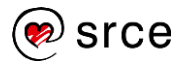

Na slici je prikazana zadana skala koja se koristi ukoliko prethodno niste definirali vlastite parametre podešavanjem postavki.

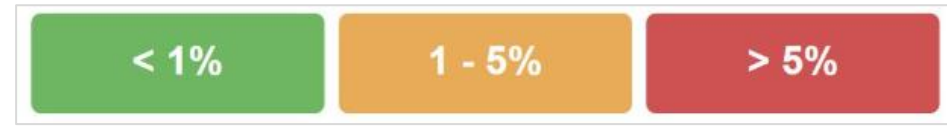

Slika 22. Postotak potencijalnog plagijarizma (Plagiarism Level, odnosno PlagLevel) sa zadanim parametrima

**Napomena:** dokumenti označeni crvenom bojom nisu nužno plagijati.

<span id="page-22-0"></span>**Plagiarism Level** oznaka je pomagalo koje indicira koliko je detaljno potrebno samostalno analizirati rad kako bi se uočio kontekst pronađenih podudaranja.

### **6.3. IZVORI PRONAĐENIH PODUDARANJA**

Na lijevoj se strani sučelja nalazi popis izvora s kojima je pronađeno podudaranje.

Izvori su podijeljeni u kategorije (web izvori, dodani izvori, prethodno dodani dokumenti te Plagiarism Prevention Pool), a moguće ih je pregledavati pojedinačno ili sve zajedno (klikom na **All sources**).

Također, izdvojena su i tri izvora u kojima je pronađeno najviše podudaranja (**Top three**).

Klikom na kvačicu s lijeve strane svakog izvora, moguće je odabrati ili isključiti navedeni izvor, sukladno čemu će se mijenjati i Plagiarism Level, odnosno postotak podudaranja.

Ukoliko je u polju s prikazom izvora prikazan znak plus (+) (na primjeru na slici 23, *+ 4 documents with identical matches*), softver je pronašao klonove izvora, odnosno jednaka podudaranja u više izvora. Odabirom znaka plus, oni postaju vidljivi.

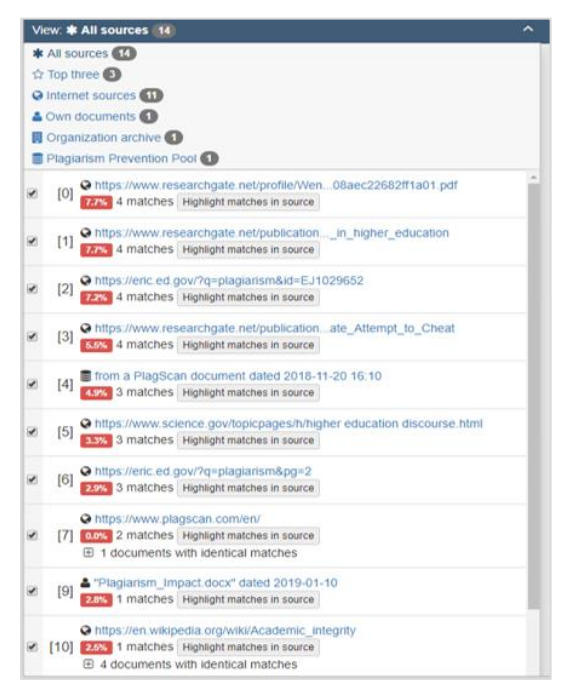

Slika 23. Popis izvora pronađenih podudaranja

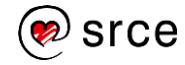

Kao što je ranije navedeno, softver uspoređuje tekst s nekima od izvora koji nisu dostupni bez prethodnog odobrenja. Pristup je u tom slučaju moguće zatražiti odabirom dugmeta **Request access**. Nakon zatraženog pristupa, javlja se obavijest da je Vaša poruka poslana.

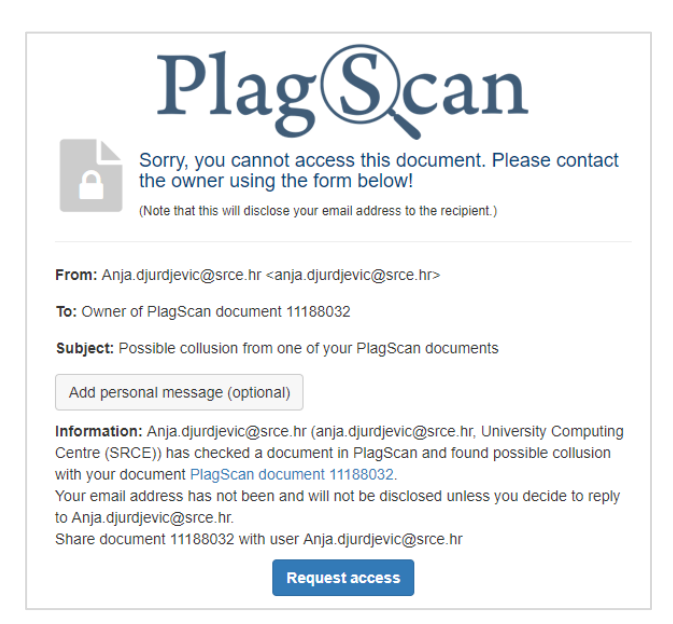

Slika 24. Mogućnost zatraživanja pristupa dokumentu iz Plagiarism Prevention Poola

### <span id="page-23-0"></span>**6.4. PREGLED PODUDARANJA**

Desno od oznake postotka potencijalnog plagijarizma (PlagLevel) nalazi se lenta koja omogućava brže kretanje po dokumentu, pri čemu bijela boja predstavlja cijeli dokument, a crvena označava dijelove dokumenta na kojima je pronađeno podudaranje.

Klikom na crvenu boju lente možete preskočiti na dijelove rada koje je softver prepoznao kao potencijalni plagijat.

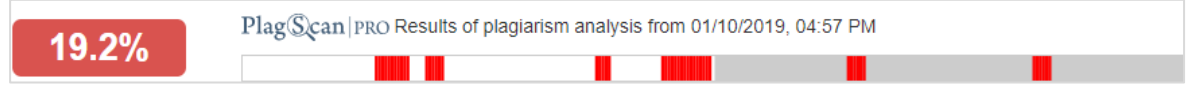

Slika 25. Lenta za kretanje po dokumentu

Dijelovi teksta koji se podudaraju prikazani su i uz poveznicu na izvor u kojem se nalaze.

Pritiskom na broj podudaranja (u primjeru na slici 26.: **3 matches**), u tekstu provjerenog dokumenta žutom se bojom ističu svi podudarajući sadržaji pronađeni u navedenom izvoru.

Uz istaknuto podudaranje prikazuje se tekstni okvir sa svim izvorima u kojima je pronađen.

Označen je brojem izvora uz prikaz pronađenog podudarajućeg teksta. (Na slici je podudaranje pronađeno u jednom izvoru, navedenom pod brojem 18).

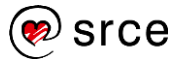

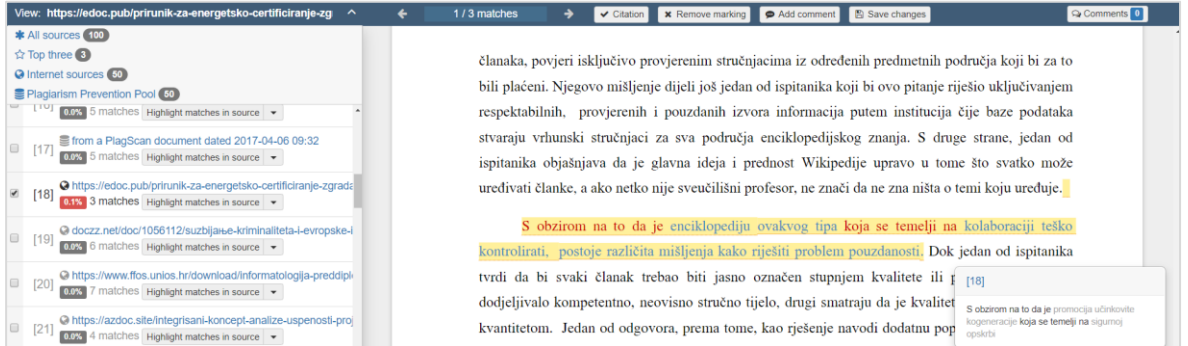

Slika 26. Pregled podudaranja (N matches)

Pritiskom broja izvora u gornjem lijevom kutu navedenog tekstualnog okvira opcije, kao i opcije **Highlight matches in source** unutar pojedinog izvora, uz tekst dokumenta otvara se i tekst izvora u kojem je pronađeno navedeno podudaranje (tzv. *side-by-side* pregled).

Ova opcija omogućava lakšu usporedbu teksta dokumenta koji pregledavate i vanjskog izvora kako biste utvrdili je li sumnja oko postojanja plagijarizma opravdana.

Iz *side-by-side* pregleda, na pregled popisa izvora možete se vratiti odabirom dugmeta **Back to source view** u gornjem lijevom kutu.

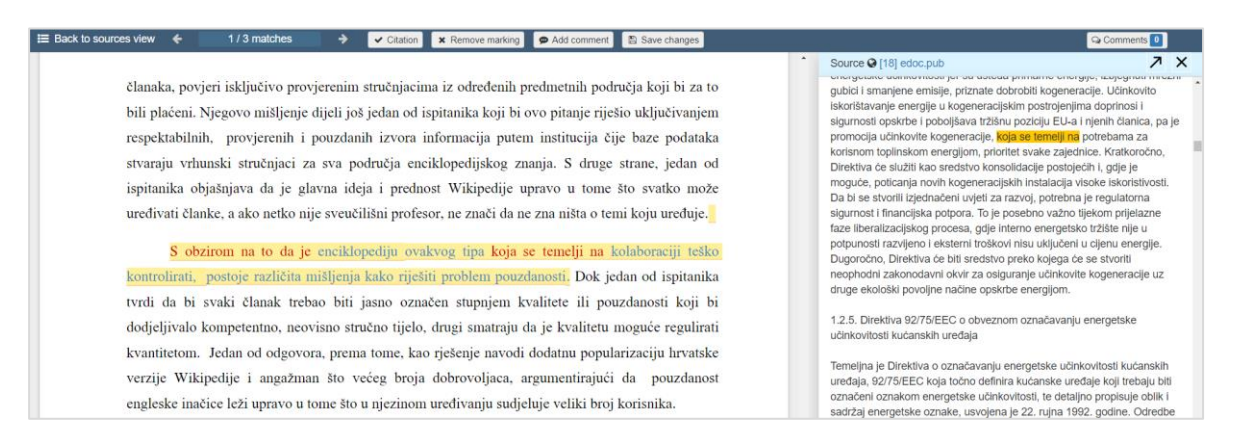

Slika 27. *Side-by-side* pregled

Uz navedeni pregled, svaki izvor u originalnom obliku možete pregledati klikom na poveznicu označenu plavom bojom u popisu izvora.

Opcija **Highlight matches in source** nudi i odabir dodatnih mogućnosti vidljivih otvaranjem padajućeg izbornika, pritiskom na strelicu usmjerenu prema dolje:

- **Show matches from this source only**: odabirom navedene opcije, u izvještaju se ističu isključivo podudaranja iz odabranog izvora
- **Remove matches including duplicates**: iz izvještaja uklanja sva podudaranja pronađena u navedenom izvoru, uključujući i duplikate (ista podudaranja odnosno isti sadržaj pronađen u još izvora)
- **Change matches to citations**: promjena oznake svih pronađenih podudaranja iz podudaranja koja su istaknuta kao potencijalni plagijarizam u propisno označene citate (boja označenog teksta se mijenja iz crvene u zelenu, što će se detaljnije objasniti u potpoglavlju koje slijedi)
- **Add source to whitelist**: isključivanje navedenog izvora iz daljnjih usporedbi;

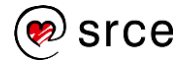

**Add domain to whitelist**: isključivanje domene izvora iz daljnjih usporedbi.

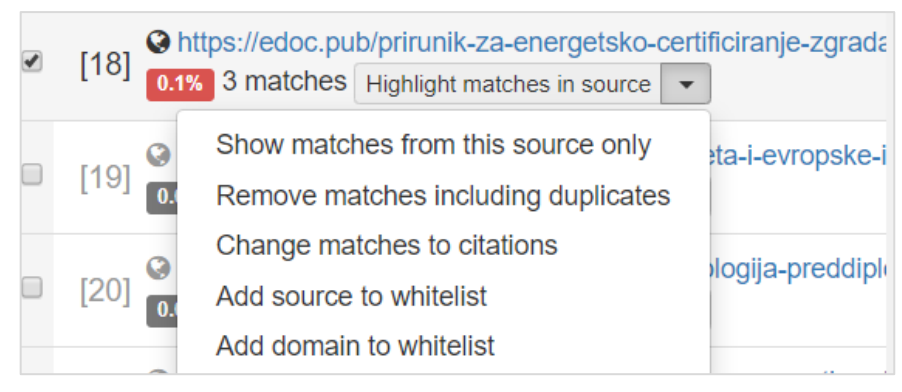

Slika 28. Opcija Highlight matches in source – prikaz dodatnih mogućnosti

Također, nakon što označite pojedini izvor odabirom broja podudaranja, dijelove teksta koji se podudaraju moguće je pregledavati klikom na strelice na traci pokraj izvora kao što je prikazano na slici 29.:

 $\ddot{\phantom{1}}$ 

3 matches

÷.

View: https://eric.ed.gov/?q=plagiarism&pg=2

Slika 29. Pregled podudaranja pomoću trake

<span id="page-25-0"></span>Ako pojedini izvor nije označen, pregledavaju se svi izvori, odnosno označene kategorije izvora.

## **6.5. OZNAKE U IZVJEŠTAJU**

Softver PlagScan koristi tri boje za isticanje podudarajućeg sadržaja u izvještaju, čije je postavljanje definirano u potpoglavlju 3.3.

**Crvena boja**: označava potpuno podudaranje odnosno potencijalni plagijarizam.

**Plava boja**: potencijalno parafrazirana podudaranja.

**Zelena boja**: ispravno navedeni citati.

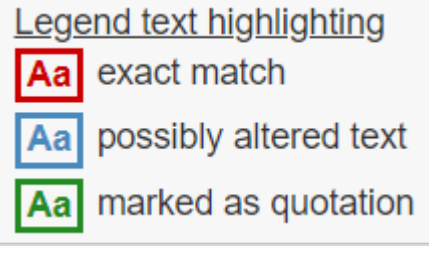

Slika 30.Oznake u izvještaju

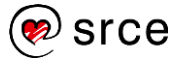

## <span id="page-26-0"></span>**6.6. PRILAGODBE IZVJEŠTAJA**

S obzirom na važnost naknadne analize izvještaja koji softver automatski generira nakon usporedbe, sadržane su sljedeće opcije kojima se izvještaj može prilagoditi nakon provedene ljudske analize rezultata:

### **Citation:**

odabirom dugmeta **Citation**, boja označenog dijela teksta se mijenja iz crvene (koja indicira potencijalni plagijarizam) u zelenu (koja označava propisno citiran tekst).

Ukoliko želite poništiti navedenu odluku, prethodnu oznaku možete vratiti odabirom dugmeta **Plagiarism** koje se pojavi na mjestu dugmeta **Citation**.

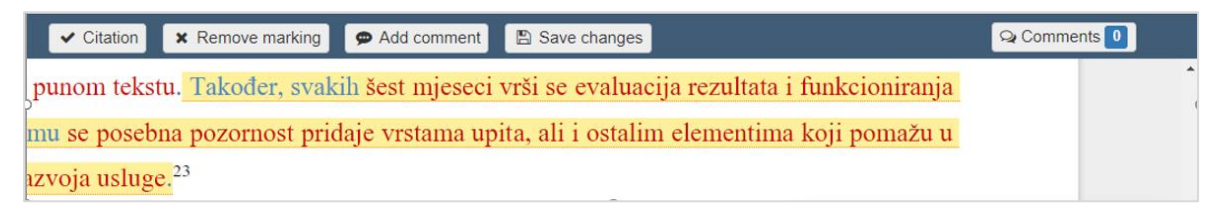

Slika 31. Označivanje potencijalnog podudaranja kao citata (Citation)

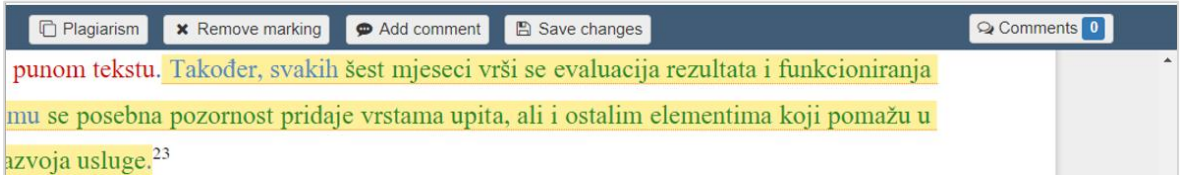

Slika 32. Vraćanje podudaranja iz citata u potencijalno plagirani dio (Plagiarism)

### **Remove marking:**

Ukoliko tijekom analize procijenite da pojedini crveno označeni dio teksta nije slučaj plagijarizma (kao u primjeru na slici 33., u kojem je softver označio generičku skalu slaganja), oznaku možete u potpunosti ukloniti iz izvještaja klikom na dugme **Remove marking**.

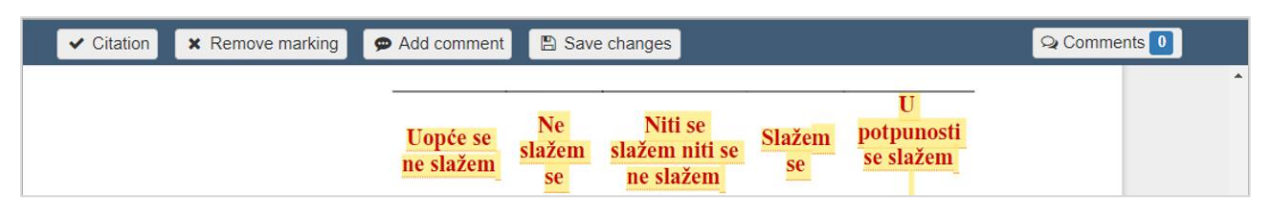

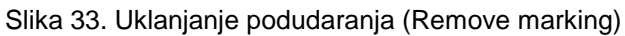

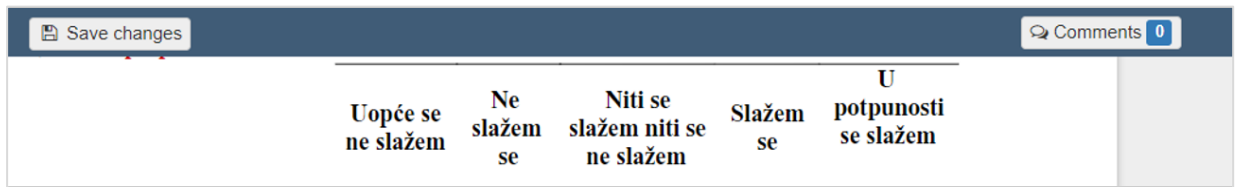

Slika 34. Pohranjivanje promjena (Save changes)

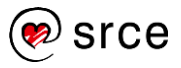

Promjenu je potrebno potvrditi odabirom dugmeta **Save changes** u gornjoj plavoj traci.

#### **Add comment:**

Odabirom dugmeta **Add comment** možete ostaviti komentare na označeni dio teksta.

Komentar se unosi upisivanjem u tekstualni okvir koji se pojavi pritiskom na označeno podudaranje (ili ikonu oblačića za govor ukoliko pritiskom i povlačenjem strelice miša označite tekst koji nije istaknut žutom bojom).

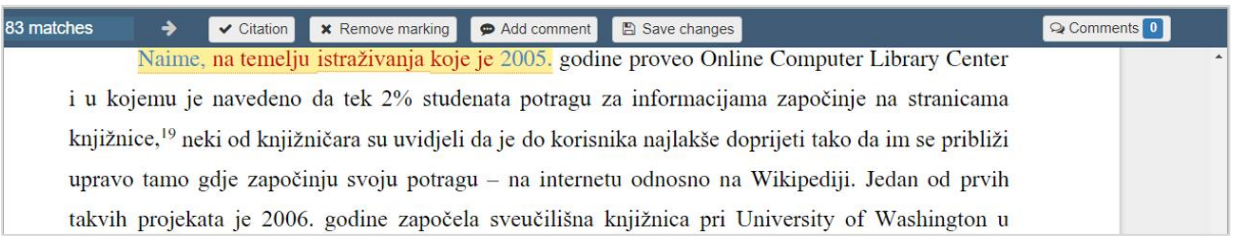

Slika 35. Opcija za dodavanje komentara (Add comment)

| 83 matches<br><b>B</b> Save changes                                                                           |                                                                   |                                                                                                    | Q Comments <sup>1</sup> |
|----------------------------------------------------------------------------------------------------|-------------------------------------------------------------------|----------------------------------------------------------------------------------------------------|-------------------------|
| Naime, na temelju istraživanja koje je 2005. godine proveo Online Computer Library Center                     |                                                                   |                                                                                                    |                         |
| i u kojemu je navedeno da tek 2% studenata potra                                                              |                                                                   | $\hat{a}$ - bočinje na stranicama                                                                                                    |                         |
| knjižnice, <sup>19</sup> neki od knjižničara su uvidjeli da je do k                                           | You 07/25/2019, 02:25 PM<br>Poštovani profesore, softver mi je    | tako da im se približi                                                                                                    |                         |
| upravo tamo gdje započinju svoju potragu - na int                                                             | označio ovaj dio teksta crvenom<br>bojom, a naveo sam izvor prema | bediji. Jedan od prvih                                                                                                    |                         |
| takvih projekata je 2006. godine započela sveučili                                                            | uputama za pisanje radova. U<br>čemu je problem?                  | sity of Washington u                                                                                                    |                         |
| Sjedinjenim Američkim Državama u sklopu svog j<br>and the controlls are conflictions with fluid facilities in | Reply                                                             | <i>Initiatives</i> . U okviru<br>$\theta$ and $\theta$ and $\theta$ |                         |

Slika 36. Primjer dodanog komentara

Komentar je potrebno pohraniti odabirom dugmeta Save changes.

Nakon dodavanja, komentar po potrebi možete izmijeniti ponovnim pritiskom na tekstualni okvir te ga zatvoriti korištenjem crtice u gornjem desnom kutu komentara.

Na dodani je komentar moguće odgovoriti korištenjem opcije **Reply** koja se nalazi ispod njega.

| 83 matches<br>→                                                                                                    |                                                                                                    |                                                                        | Q Comments <sup>1</sup> |
|----------------------------------------------------------------------------------------------------|----------------------------------------------------------------------------------------------------|------------------------------------------------------------------------|-------------------------|
| Naime, na temelju istraživanja koje je 2005. godine proveo Online Computer Library Center<br>i u kojemu je navedeno da tek 2% studenata potra                 | 面                                                                                                    | - počinje na stranicama                                                |                         |
| knjižnice, <sup>19</sup> neki od knjižničara su uvidjeli da je do k<br>upravo tamo gdje započinju svoju potragu - na int                                      | crvenom bojom, a naveo sam<br>izvor prema uputama za<br>pisanje radova. U čemu je<br>problem?                                                                                            | tako da im se približi<br>bediji. Jedan od prvih                       |                         |
| takvih projekata je 2006. godine započela sveučili<br>Sjedinjenim Američkim Državama u sklopu svog j<br>projekta, najprije su analizirane pojedine knjižnično | You 07/25/2019, 02:40 PM<br>Propisno ste naveli izvor, riječ<br>je o parafraziranju - neizravnom<br>referenciranju. Softver<br>prepoznaje samo izravne citate<br>pod navodnim znakovima. | sity of Washington u<br>Initiatives. U okviru<br>đeno koji predmet ili |                         |
| period pokrivaju, odnosno kojoj temi pripadaju, pri                                                                                                    | Reply                                                                                                    | ne riječi koje opisuj.                                                 |                         |

Slika 37. Primjer odgovora na komentar

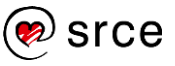

Nakon zatvaranja komentara, on će se u tekstu pojaviti kao oblačić za govor. Odabirom ikone oblačića, postaje ponovno vidljiv. Brisanje komentara vrši se odabirom ikone kante za smeće koja se nalazi na žutoj kartici komentara.

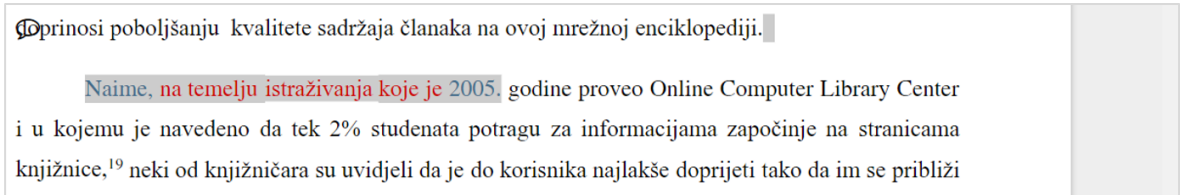

#### Slika 38. Zatvoreni komentar

Oblačiće za komentare unutar teksta moguće je sakriti ili otkriti odabirom dugmeta **Comments** u gornjem desnom kutu, na plavoj traci.

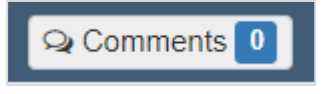

Slika 39. Dugme Comments

<span id="page-28-0"></span>**Napomena**: svaku izvršenu promjenu potrebno je pohraniti odabirom dugmeta **Save changes**.

## **6.7. MOGUĆNOSTI I POSTAVKE IZVJEŠTAJA**

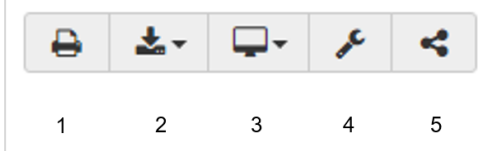

Slika 40. Ikone za odabir mogućnosti i postavki izvještaja

U gornjem desnom kutu, iznad plave trake, nalaze se ikone koje predstavljaju mogućnosti i postavke vezane uz prikaz i dijeljenje izvještaja. Predstavljaju sljedeće radnje:

### **1. Print:**

Ikona za ispis izvještaja čijim se odabirom ulazi u pregled ispisa.

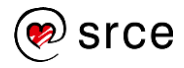

| <b>Ispis</b><br>Ukupno: 5 listova papira |                                        |                          | Flag Scan (Ft) Results of plagiarism analysis from 09, 67, 2019, 10:24<br>5.0%<br>diplomaki_rad.docx<br>n m<br>Date: 09. 07. 2019. 10:13                                                                                                    |
|------------------------------------------|----------------------------------------|--------------------------|----------------------------------------------------------------------------------------------------|
|                                          |                                        |                          | # Al seurces 188   @ Internet seurces 88   @ Plagiarium Prevention Post 80<br>$\pmb Q$ aven ibalarium org/index.php?balarium/article/download/234/349<br>×<br>w                                                                                                    |
|                                          | <b>Ispis</b>                           | Odustani                 | O www.lee.ht/vijest/phighs-in-jiminara-i-masa-knjimina/<br>$\begin{tabular}{ll} \hline \textbf{21} & \textbf{[1]} & \textbf{[11]} \\ \hline \textbf{33} & \textbf{54} \\ \hline \textbf{55} & \textbf{56} \\ \hline \end{tabular} \textbf{matrix with identical multiples}$ |
|                                          |                                        |                          | O https://bryjanica.hr/phajta-bryjanicana/projekt/<br>  1875   26 metrihes<br>×<br>p.                                                                                                    |
| Odredište                                | Canon iP7200 series<br>ē               |                          | @eltrary.met.bg.ec.rx/biblream/nande/1234567892037/020-DGDAR.pd7sequence=1<br>×<br>M<br>are 12 matrices                                                                                                    |
|                                          |                                        |                          | Thom a PlagScan document dated 2017-04-05 09:42<br>[375] 7 matches<br>×<br>权                                                                                                    |
| <b>Stranice</b>                          | Prilagođeno                            | ÷                        | B from a PlagScan document dated 2017-04-06 08:29<br>×<br>w<br><b>EZS</b> 7 militibus                                                                                                    |
|                                          | $1 - 5$                                |                          | $Q$ https://apps.unizg.hr/rektorous-nagrada/javro/stari-radou/4362/preuzmi $\overline{4443}$ ? matches<br>×<br>m                                                                                                    |
|                                          |                                        |                          | Som a Plagfican document dated 2017-04-00 10:15<br>ø<br>間<br><b>APS 7 months</b>                                                                                                    |
|                                          |                                        |                          | <b>D</b> from a Plagfinan document dated 2017-04-08 03:01<br>[175] 6 mobilists<br>ø<br><b>N</b>                                                                                                    |
| Kopije                                   |                                        |                          | Steen a PlagScan document dated 2017-04-06 08:09<br>EFFE <sup>1</sup> Problème<br>×<br>[10]                                                                                                    |
|                                          |                                        |                          | Stom a PlagScan document dated 2017-04-06 08:22<br>×                                                                                                    |
| Izgled                                   | Portret                                | $\overline{\phantom{a}}$ | Shom a PlagScan document dated 2017-04-00 08:03<br>8 [12]                                                                                                    |
|                                          |                                        |                          | Som a PlagScan document dated 2017-04-05 09:29<br>[179] 5 matches<br>×<br>1130                                                                                                    |
| Boja                                     | Boja                                   | ▼                        | Stom a Plagfinan document dated 2017 04:00:00:10<br>  KFS   Smatches<br>$8 - 114$                                                                                                    |
|                                          |                                        |                          | $\pmb{Q}$ https://repozitorij.v.de.helminenkova/sibject/visitj.1.b<br>4/datumtware/PCF/desertinal ETS 14 matrices<br><b>BE [15]</b>                                                                                                    |
| Više postavki                            |                                        | $\checkmark$             | $\pmb{Q}$ htips://dropsiovismosti.gov.hv/Jae/Docslskim standardima.pdf<br><br>$\boxed{\mathbf{err}}$ ) institutes<br>is [16]                                                                                                    |
|                                          |                                        |                          | Stom a PlagScan document dated 2017-04-06 09:32<br>0.117                                                                                                    |
|                                          | Ispis pomoću dijaloškog okvira sustava |                          | $\mathbb{R} = \{18\}$ $\frac{Q$ https://edoc.publiciranii-ca-energetako-certificirarie-zgrada-4-pdf-free.html                                                                                                    |
| (Ctrl+Shift+P)                           |                                        | 12                       | @doczz.netdoc/1058112/suzbjawa-kriminalista-i-evropske-integracije-sa-cevitom<br>×<br>1197<br><b>ETC Ematrics</b>                                                                                                    |
|                                          |                                        |                          | O https://www.flox.urios.ht/download/informatologija-preddiplomatoletadij.docx<br>ø<br>po<br><b>EXT</b> 7 months                                                                                                    |
|                                          |                                        |                          | O https://azdoc.site/integrisani-koncept-analize-capensati-projekata-o funkcij-o.html<br>6211<br>×<br><b>ATS</b> Emabrics                                                                                                    |
|                                          |                                        |                          |                                                                                                    |

Slika 41. Prikaz za ispis izvještaja

### **2. Download as:**

Ikona za preuzimanje dokumenta. Omogućuje da izvještaj preuzmete kao **PDF datoteku** u kojoj su podudaranja obilježena bojama i brojevima izvora, a popis izvora nalazi se na početnoj stranici dokumenta (Slika 43). Za preuzimanje PDF datoteke, odaberite opciju **Download ad PDF**.

Druga je opcija preuzimanje u obliku **Docx dokumenta** u kojem su podudaranja dodana kao komentari. (Slika 44.). Za preuzimanje Docx dokumenta, odaberite opciju **Word document (docx) with annotations**.

**Download as PDF** 

with annotations

Slika 42. Odabir vrste datoteke za preuzimanje (Download as)

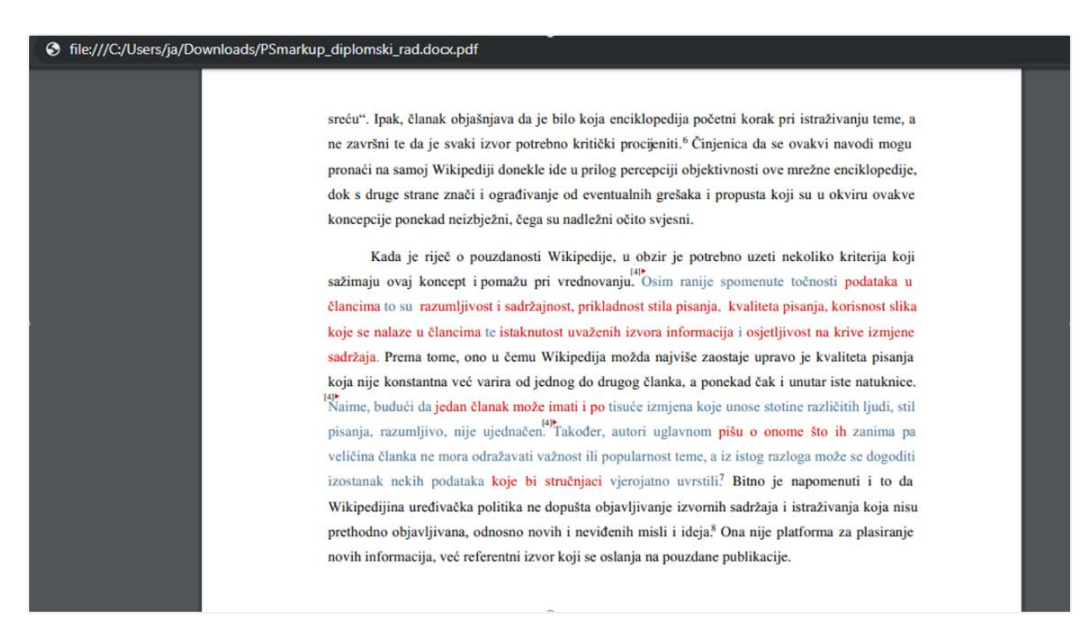

Slika 43: Izvještaj u obliku PDF datoteke

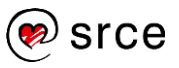

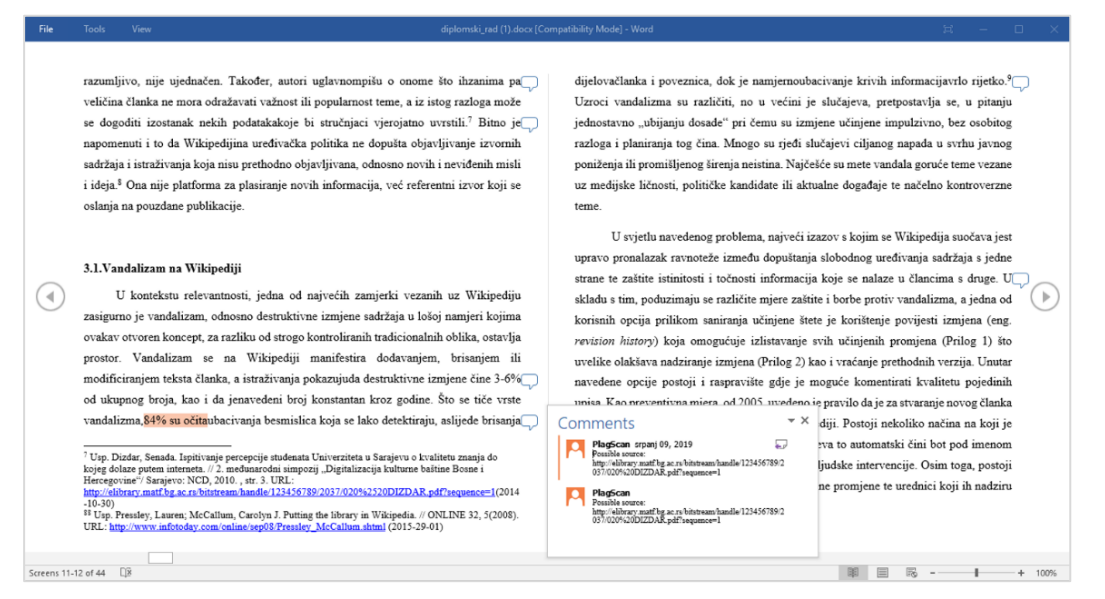

Slika 44: Izvještaj u obliku Docx dokumenta

#### **3. View:**

Ikona za promjenu željenog tipa prikaza izvještaja.

Zadana postavka prikaza je interaktivni izvještaj **(Interactive report),** ukoliko nije prethodno mijenjana u kartici **Settings**. Interaktivni izvještaj omogućuje lakše snalaženje i *side-by-side* pregled.

Za prikaz izvještaja u obliku popisa izvora i pripadajućih podudaranja, odaberite opciju **View as list**.

Opcija **Show text-only version** prikazuje tekstualnu inačicu uz popis izvora smješten na vrhu dokumenta. Sadrži mogućnost isticanja pojedinog podudaranja otvaranjem teksta izvora u novom prozoru.

Ukoliko želite ponoviti provjeru dokumenta, odaberite opciju **Rerun check**. Odabir ove opcije briše prethodni izvještaj.

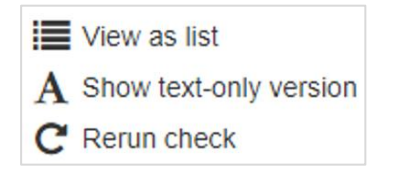

Slika 45: Odabir vrste datoteke za preuzimanje (Download as)

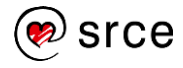

### **② Srce** | PlagScan: upute za korištenje

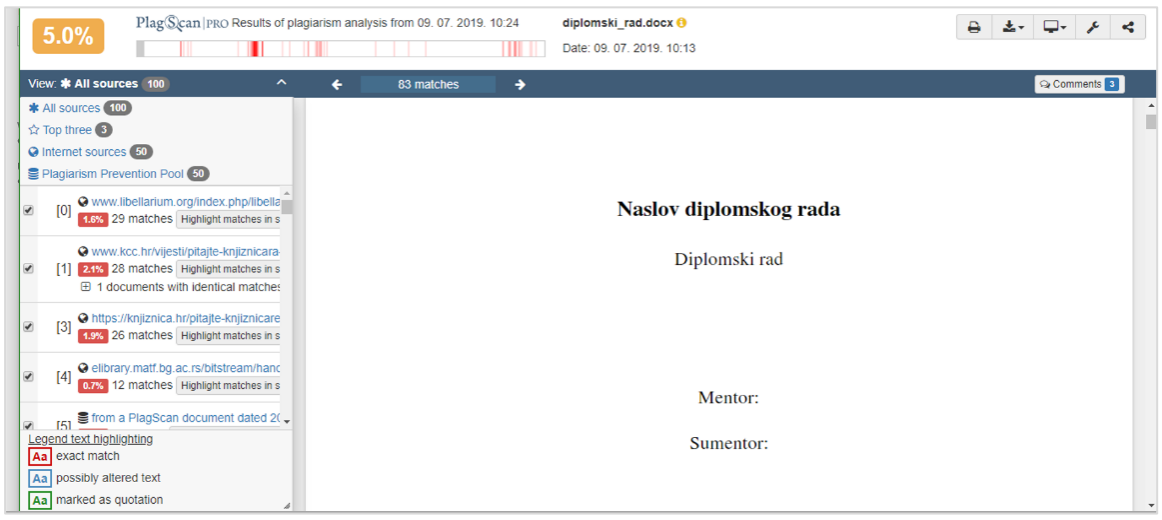

Slika 46: Interaktivni izvještaj (Interactive report)

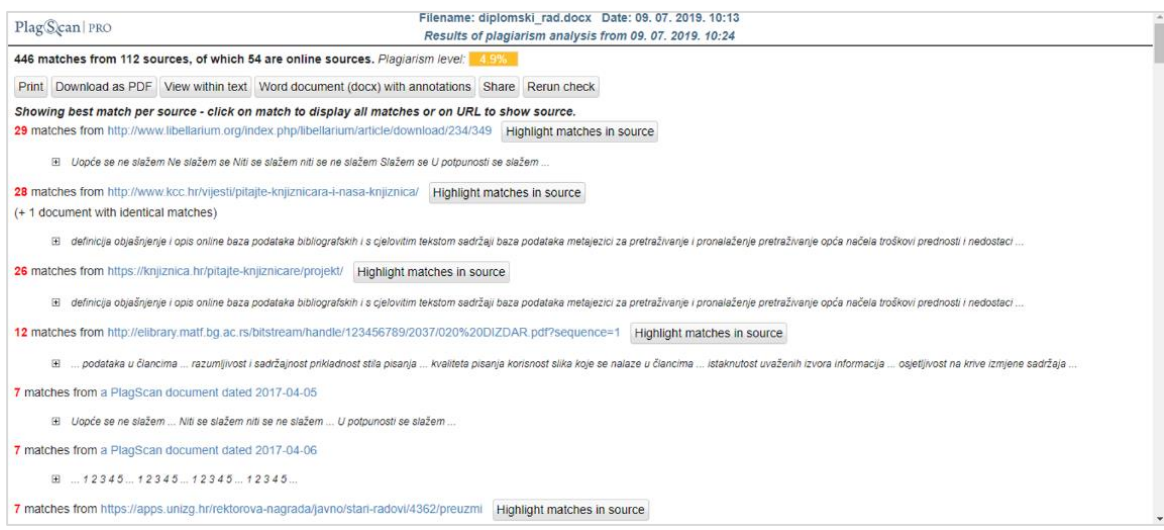

Slika 47: Izvještaj u obliku popisa (View as list)

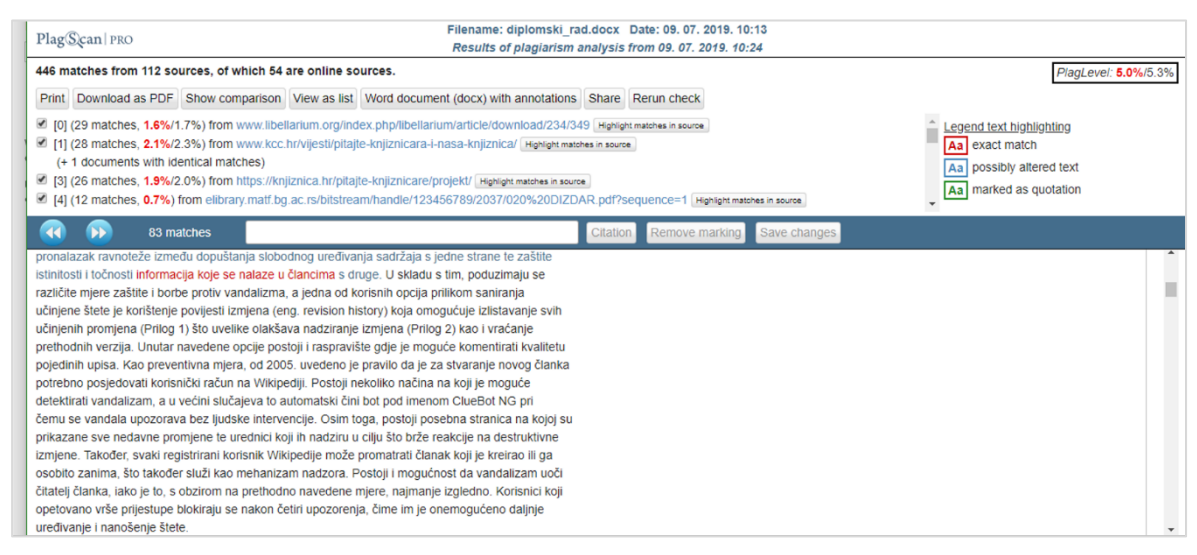

Slika 48: Tekstualni izvještaj (Show text-only version)

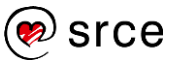

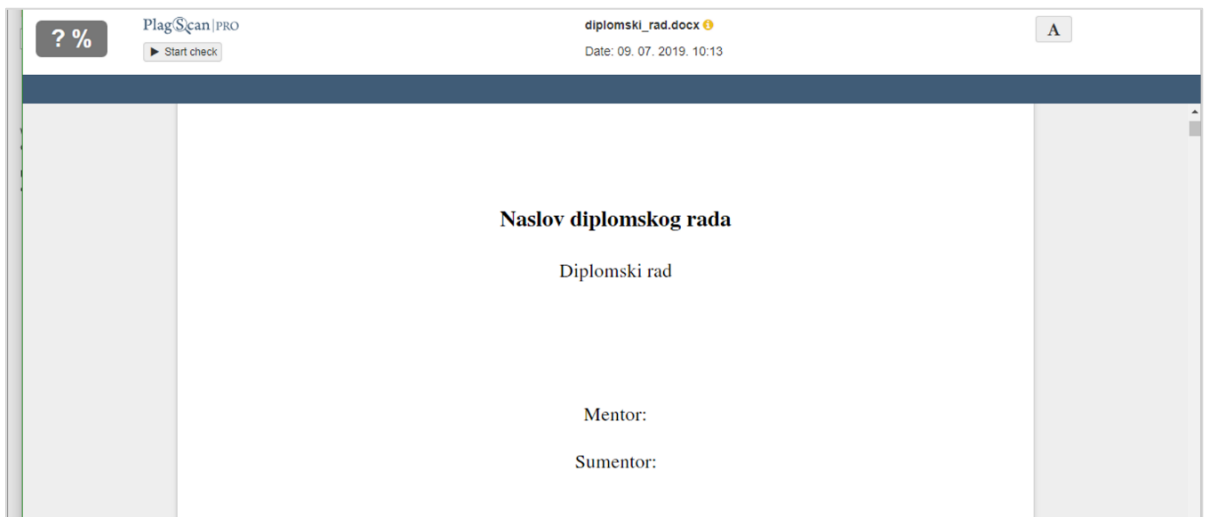

Slika 49: Odabrana opcija ponovne provjere (Rerun check)

### **4.Configuration:**

Pregled detalja izvještaja i odabir postavki za filtriranje podudaranja.

U kartici **Details** prikazuju se detalji izvještaja o plagijarizmu, zajedno s odabranim postavkama za provjeru.

Kartica **Configuration** omogućava promjenu postavki provjere, a sadrži sljedeće opcije:

- **Restore All Sources and Matches**: uklanjanje sve promjena na dokumentu i vraćanje izvještaja u početno stanje.
- **Filter markings containing less than \_\_\_ words**: uklanjanje oznaka podudaranja koja sadrže manje riječi od broja koji proizvoljno upišete u ponuđeno polje. Promjenu je potrebno potvrditi odabirom ikone lijevka s desna. Takve će oznake softver ukloniti iz izvještaja, što će utjecati i na oznaku postotka plagijarizma (Plagiarism Level).
- **Filter markings containing less than \_\_\_ characters**: uklanjanje oznaka podudaranja koja sadrže manje znakova od broja znakova koji proizvoljno upišete u ponuđeno polje. Promjenu je potrebno potvrditi odabirom ikone lijevka s desna. Takve će oznake softver ukloniti iz izvještaja što će utjecati i na oznaku postotka plagijarizma (Plagiarism Level). Filtriranje se poništava odabirom gore navedene opcije **Restore all Sources and Matches**.

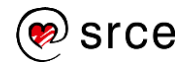

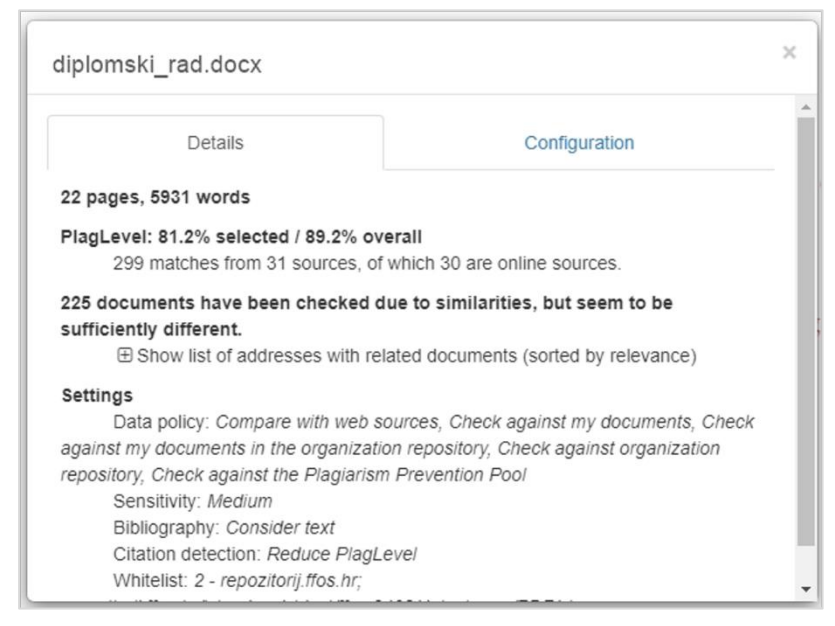

Slika 50: Detalji izvještaja (Details)

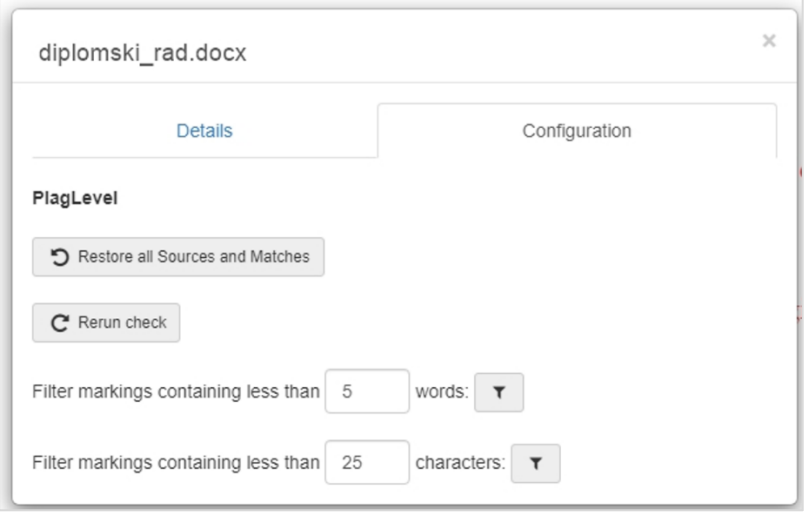

Slika 51: Promjena postavki provjere (Configuration)

### **5. Share:**

opcije dijeljenja izvještaja, uz mogućnost da drugim korisnicima softvera PlagScan ili grupama korisnika dodijelite ovlasti za dodavanje izmjena.

Odabirom opcije **Share this report** (Slika 52.), otvara se poveznica ispod oznake **Link to share** (Slika 53.) koju je moguće kopirati odabirom ikone s desna ili označavanjem i kopiranjem prikazane adrese izvještaja.

Dijeljenjem poveznice, svatko tko ju dobije može pregledavati izvještaj.

Odabrom dugmeta **Stop sharing**, prestajete dijeliti poveznicu te ona postaje nevažeća.

Korisnici i grupe pretražuju se i odabiru upisom korisničkog imena odnosno naziva grupe.

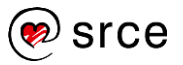

Odabirom plave strelice usmjerene prema dolje, iz padajućeg izbornika možete označiti ovlasti koje ćete dodijeliti odabranom korisniku:

- **Can view** (moguć pregled): korisnik može samo pregledavati izvještaj.
- **Can comment** (moguće dodavanje komentara): korisnik može pregledavati izvještaj i dodavati komentare.
- **Can edit** (moguće uređivanje): najveći stupanj ovlasti koji uz pregled i komentiranje korisniku dopušta i sve ostale izmjene u izvještaju.

Pri dijeljenju izvještaja, moguće je upisati osobnu poruku korisniku kojega pozivate da pregledava ili sudjeluje na dokumentu.

Dokument koji ste podijelili, korisnik će pronaći u kartici **Documents**, pod poveznicom **Documents shared with you** u izborniku koji se nalazi na lijevoj strani. Obavijest o dijeljenju dobit će i na adresu elektroničke pošte.

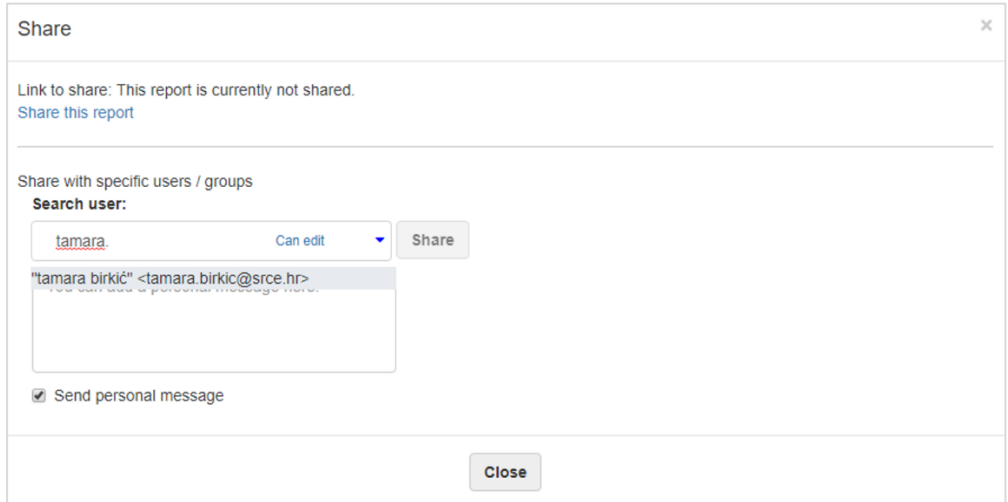

Slika 52: Dijeljenje izvještaja – dodavanje korisnika

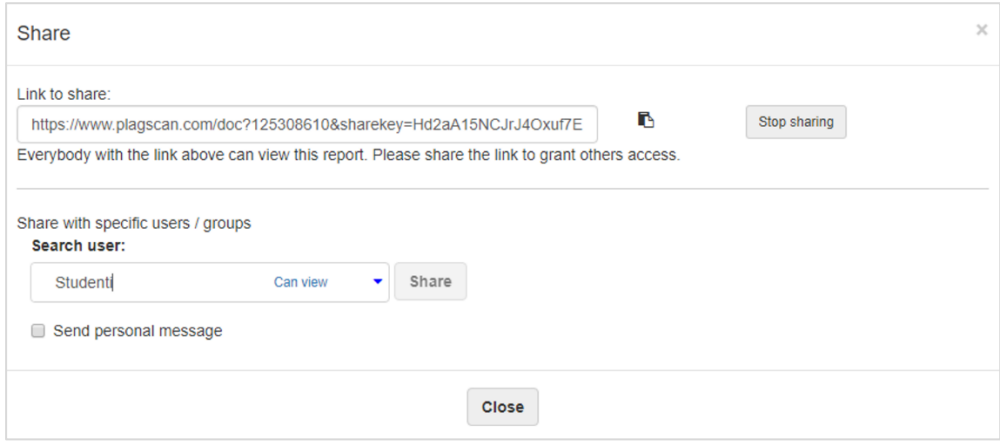

Slika 53: Dijeljenje izvještaja dijeljenjem poveznice uz opciju Share

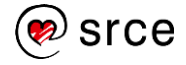

# <span id="page-35-0"></span>**7. DODATNE MOGUĆNOSTI SOFTVERA**

Unutar kartice **Documents** u izborniku na lijevoj strani početnog korisničkog sučelja, nalazi se blok **Projects** unutar kojeg su smješteni dodatne opcije softvera.

Trenutno postoje tri dodatne mogućnosti: **URL check**; **Author Metrics (Beta)** i **Assignments**.

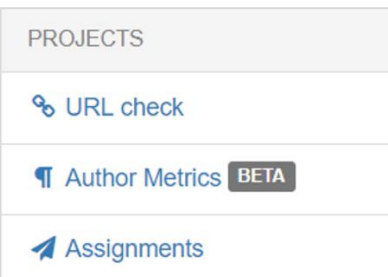

Slika 54: Blok Projects: poveznice URL check; Author Metrics (Beta) i Assignments.

#### **1. URL check**

Mogućnost za provjeru web stranica korištenjem sljedećih opcija:

- **Website-URLs as list**: upisivanje popisa URL adresa koje želite provjeriti.Svaka se adresa upisuje u zasebni redak. Moguća je jednokratna ili redovna provjera.Označivanjem kvačice unutar kvadratića ispod polja za upis, provjeravat će se i centralna stranica.
- **Main page**: upisom adrese glavne web stranice, sve podstranice dodaju se automatski. Moguća je jednokratna ili redovna provjera.
- **XML sitemap**: provjera stranice dodavanje XML mape stranica.

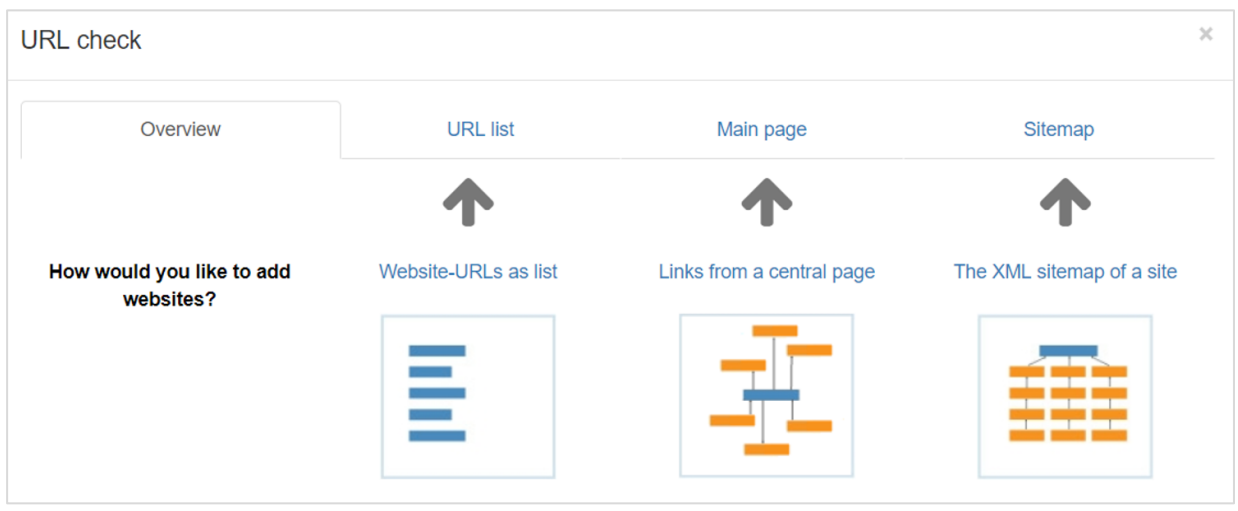

Slika 55: URL check

### **2. Author Metrics (Beta)**

*Beta* verzija alata koji omogućuje stilsku usporedbu dvaju dokumenata.

Cilj je utvrditi značajke pismenog izražavanja autora te na taj način pokušati saznati je li ista osoba autor oba navedena rada (odnosno je li osoba sama napisala predani rad).

| <b>Author Metrics BETA</b>                                                                                                    |                             |                                            |                               |                                                      |                                                |                                         |                                         | $\times$                                                        |
|----------------------------------------------------------------------------------------------------|-----------------------------|--------------------------------------------|-------------------------------|------------------------------------------------------|------------------------------------------------|-----------------------------------------|-----------------------------------------|-----------------------------------------------------------------|
| Analysis Status: Finished                                                                                                    |                             |                                            |                               |                                                      |                                                |                                         |                                         |                                                                 |
| Title <sup><math>\doteq</math></sup>                                                                                                    | More O<br>Sentence Length # | More $\Omega$<br>Reading Level $\doteqdot$ | More O<br>Formality $\hat{=}$ | More O<br>Proportion of rare words $\Leftrightarrow$ | More <sup>6</sup><br>Speech Diversity $\oplus$ | More O<br><b>Phrasal Distribution #</b> | More O<br><b>Character Distribution</b> | More <b>O</b><br><b>Lexical Originality <math>\oplus</math></b> |
| zavrsni rad.pdf<br>Rating: 0                                                                                                    | 18.84 ( $\sigma$ 17.32)     | 10.8                                       | NaN $(\sigma 1)$              | 0.18                                                 | NaN $(\sigma 1)$                               | 0.71                                    | 0.71                                    | 0.12                                                            |
| diplomski rad.docx<br>Rating: 0                                                                                                    | $16.96$ ( $\sigma$ 16.16)   | 9.2                                        | NaN $(\sigma 1)$              | 0.13                                                 | NaN $(\sigma 1)$                               | 0.71                                    | 0.71                                    | 0.37                                                            |
| Legend:                                                                                                    |                             |                                            |                               |                                                      |                                                |                                         |                                         |                                                                 |
| Measure 1 - 5 : Metrics for individual documents<br>e.99 : Measurement taken into account by rating.                                                                               |                             |                                            |                               |                                                      |                                                |                                         |                                         |                                                                 |
| 5.68 For maximum values or if the score is a standard deviation above average. These values are scored<br>Measure 6 - 8 : Metrics based on comparison of features across documents |                             |                                            |                               |                                                      |                                                |                                         |                                         |                                                                 |
| 9.23 : For minimum value or a standard deviation below the mean. These are not calculated into the rating.                                                                         |                             |                                            |                               |                                                      |                                                |                                         |                                         |                                                                 |
| Disclaimer: This feature is beta and under continuous development. We are always open for suggestions and look forward to your feedback. Provide feedback                          |                             |                                            |                               |                                                      |                                                |                                         |                                         |                                                                 |

Slika 56. Sučelje alata Author Metrics

### **3. Assignments**

Omogućava kreiranje zadaća unutar kojeg Vaši sudionici mogu postavljati dokumente.

Novu je zadaću moguće kreirati odabirom plavog dugmeta **New Assignment**.

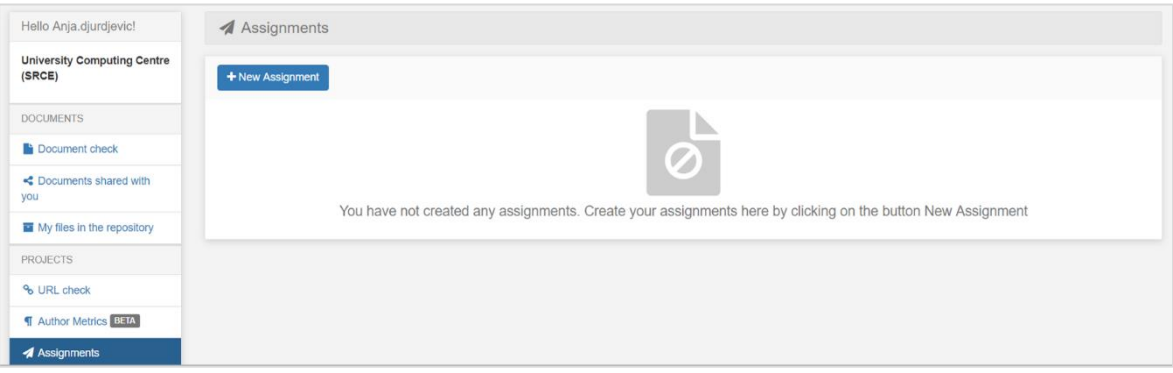

Slika 57. Dodavanje nove zadaće (New Assignment)

Nakon odabira dugmeta **New Assignment**, otvaraju se postavke zadaće.

U tekstualno polje ispod oznake **Title**, unesite naziv zadaće.

Ispod oznake **Deadline** možete odabrati rok za predaju (označivanjem kvadratića pored opcije **Set a deadline** kvačicom**)** te datum definirati u kalendaru ispod.

Označivanjem kvadratić pored opcije **Allow submissions after deadline** kvačicom, zadaću će biti moguće predati i nakon isteka postavljenog roka.

U polje ispod oznake **Instructions** možete postaviti upute čiji će tekst softver pregledavati prilikom provjere te s njima uspoređivati predane radove Postavljaju se korištenjem funkcionalnosti *Povuci i ispusti* (*Drag&Drop*) ili odabirom poveznice **click** unutar teksta u polju za prijenos rada.

Također, moguće je upisati dodatne upute u tekstualno polje ispod oznake **Additional instructions for participants**. Dužina teksta za unos ograničena je na 250 znakova.

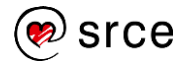

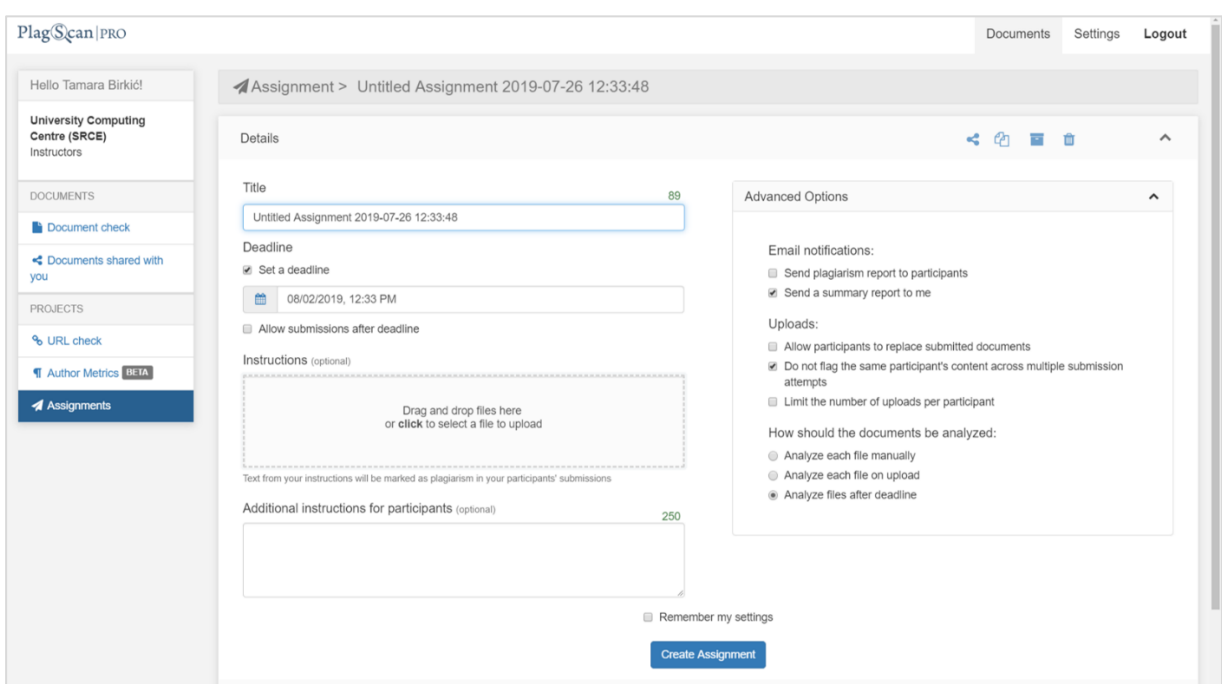

Slika 58. Postavljanje zadaće (Create Assignment)

U bloku s desne strane, pod oznakom **Advanced** definiraju se sljedeće napredne postavke:

### **1. Email notifications:**

Postavke slanja obavijesti elektroničkom poštom uz moguć odabir nekoliko opcija. Odabirom kvačice unutar kvadratića pokraj opcije **Send plagiarism report to participants**, softver će izvještaj poslati sudionicima. Ukoliko je odabrana opcija **Send a summary report to me**, softver Vam šalje zbirne rezultate izvještaja.

### **2. Uploads:**

Odabir opcija postavljanja dokumenata, moguće ih je označiti više:

- **Allow participants to replace submitted documents**: odabirom kvačice unutar kvadratića, sudionici mogu zamijeniti dokumente nakon predaje.
- **Do not flag the same participant's content across multiple submission attempts**: ukoliko student predaje više verzija istog dokumenta, softver prethodne verzije neće uspoređivati s trenutnom
- **Limit the number of uploads per participant**: odabirom kvačice unutar kvadratića, pojavljuje se polje u kojem je moguće odabrati broj postavljanja dokumenata.

#### **3. How should the documents be analyzed:**

Odabir postavki pokretanja analize dokumenata.

Moguće je označiti jednu od ponuđenih opcija.

- **Analyze each file manually**: dokumenti se provjeravaju nakon ručnog pokretanja provjere.
- **Analyze each file on upload**: dokumenti se provjeravaju nakon postavljanja.

 **Analyze files after deadline**: dokumenti se provjeravaju nakon isteka postavljenog roka.

Odabirom kvačice unutar kvadratića pokraj oznake **Remember my settings**, softver pamti postavke koje ste odabrali.

Postavljanje nove zadaće potrebno je potvrditi odabirom dugmeta **Create Assignment**.

Nakon što je zadaća postavljena, pozovite sudionike na predaju radova odabirom dugmeta **Add participants**.

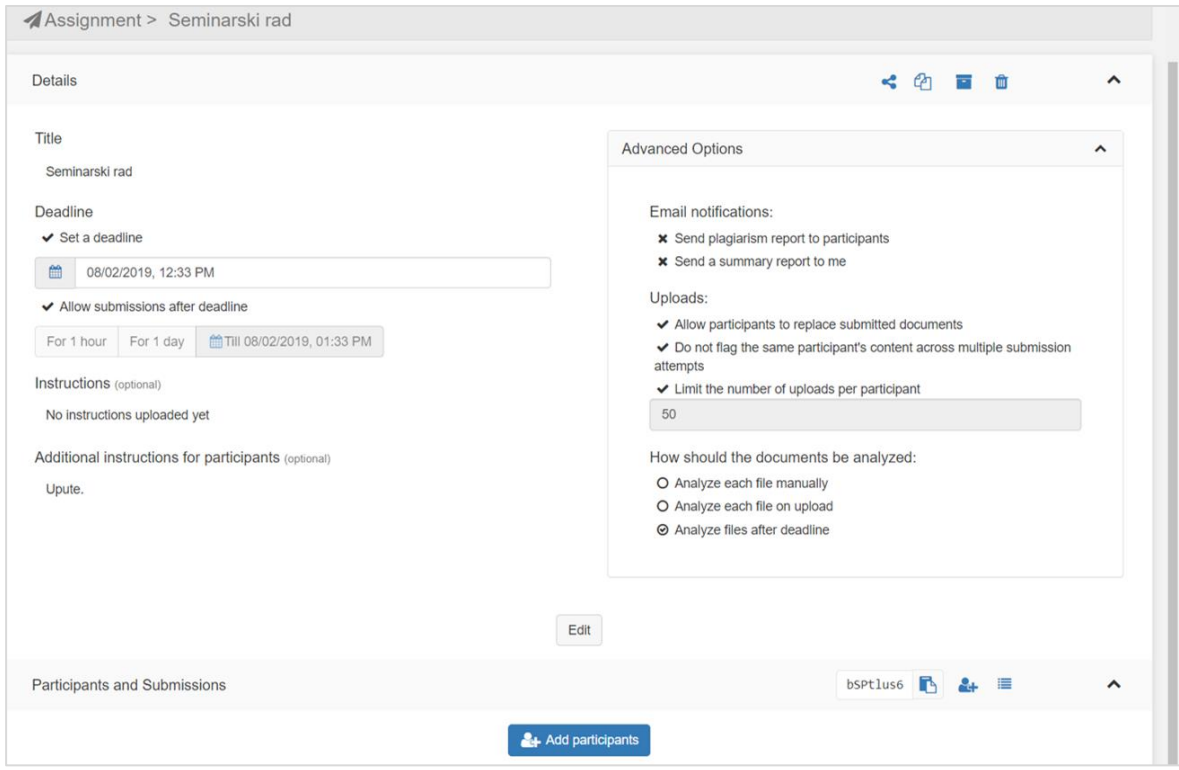

Slika 59. Pozivanje sudionika (Add participants)

Sudionike je moguće pozvati odabirom opcija **Add by email** ili **Add by file**.

Ukoliko koristite opciju **Add by e-mail**, u tekstualno polje upišite adresu elektroničke pošte sudionika.

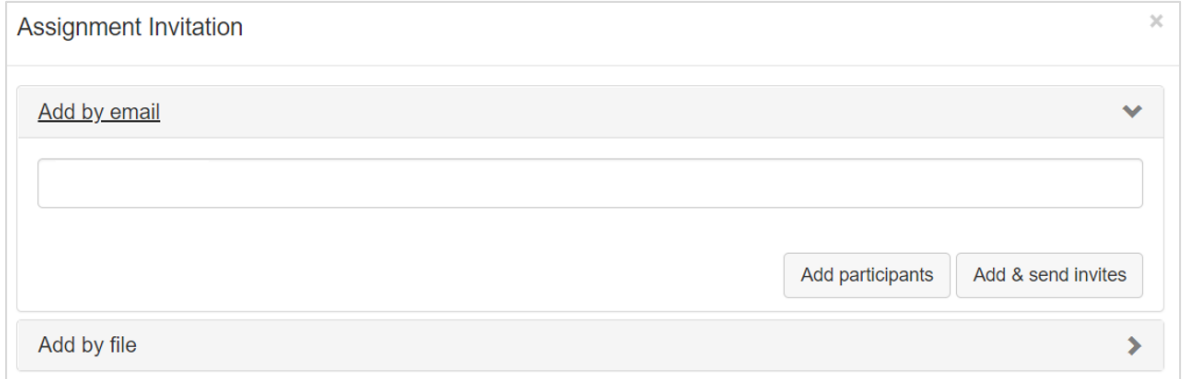

Slika 60. Pozivanje sudionika putem elektroničke pošte (Add by e-mail)

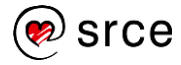

Opcija **Add by file** omogućava dodavanje više sudionika odjednom postavljanjem dokumenta koji sadrži tablicu s tri kolone sa sljedećim elenentima: adresa elektroničke pošte, ime, prezime.

Ukoliko unutar dokumenta prije tablice postoji naslov, kvačicom označite kvadratić ispred opcije **First row contains headlines**.

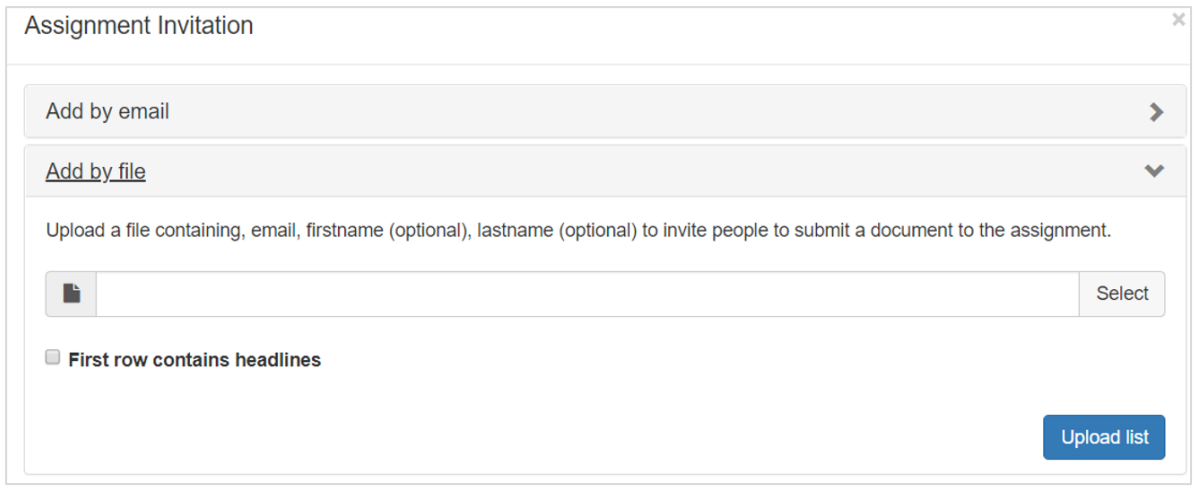

Slika 61. Pozivanje sudionika pomoću datoteke (Add by file

Kreirana zadaća označena je kodom (na Slici 62. prikazan je kod bSPtlus6) pomoću kojeg joj je moguće pristupiti

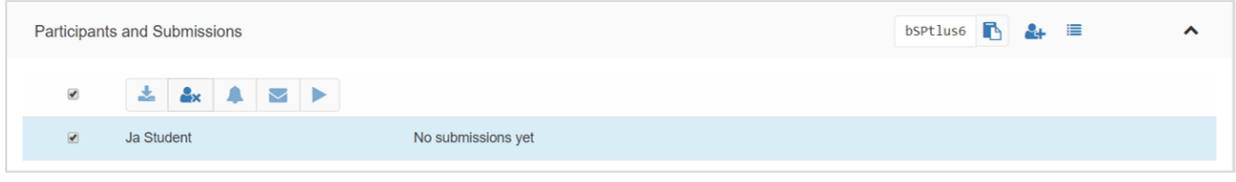

Slika 62. Kod zadaće

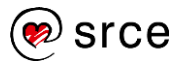

# <span id="page-40-0"></span>**8. ODJAVA IZ SOFTVERA**

Po dovršetku korištenja softvera, potrebno je odjaviti se odabirom dugmeta **Logout** u gornjem desnom kutu korisničkog sučelja.

PlagScan|PRO

Documents Settings Logout

Slika 63. Odjava iz softvera (Logout)

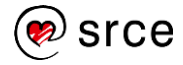

# <span id="page-41-0"></span>**DODATNI IZVORI**

### **Upute i priručnici proizvođača softvera**:

- 1. Svi priručnici:<https://www.plagscan.com/en/manuals>
- 2. Kratke upute za korisnike:<https://www.plagscan.com/en/quick-user-guide>
- 3. Opširnije upute za korisnike:<https://www.plagscan.com/en/for-users>
- 4. Audio-vizualne upute za korištenje:<https://www.plagscan.com/en/video-tutorials>
- 5. Upute za administratore: <https://www.plagscan.com/en/for-administrators>
- 6. Smjernice za korištenje:<https://www.plagscan.com/en/plagscan-guidelines>

### **Online tečaj Srca:**

1. [Autorstvo, plagiranje i citiranje: što, kako, zašto?](https://www.srce.unizg.hr/tecajevi/popis-osnovnih-tecajeva/A505)

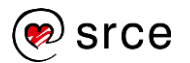